WEB

# 2002 FMV-BIBLO LOOX T93B/W

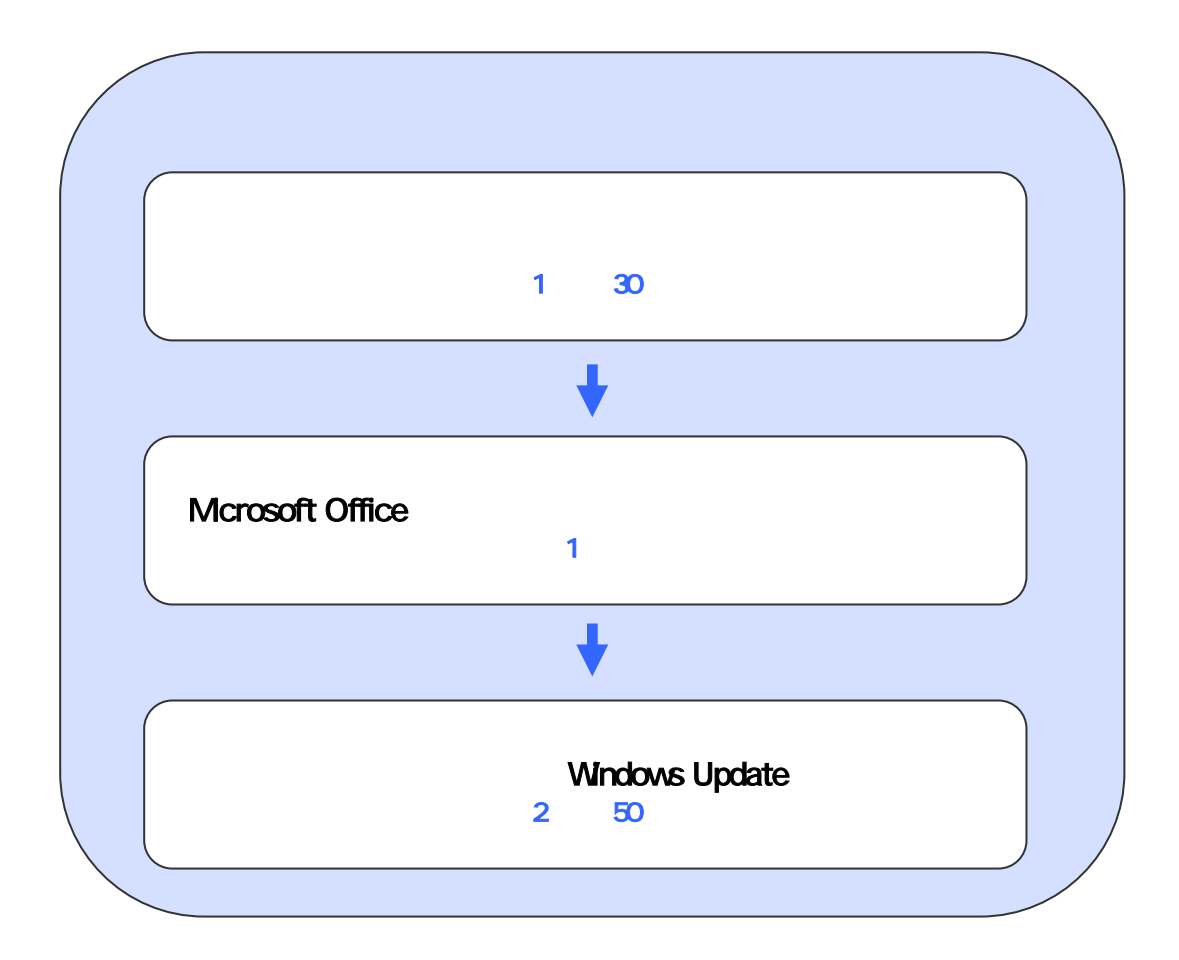

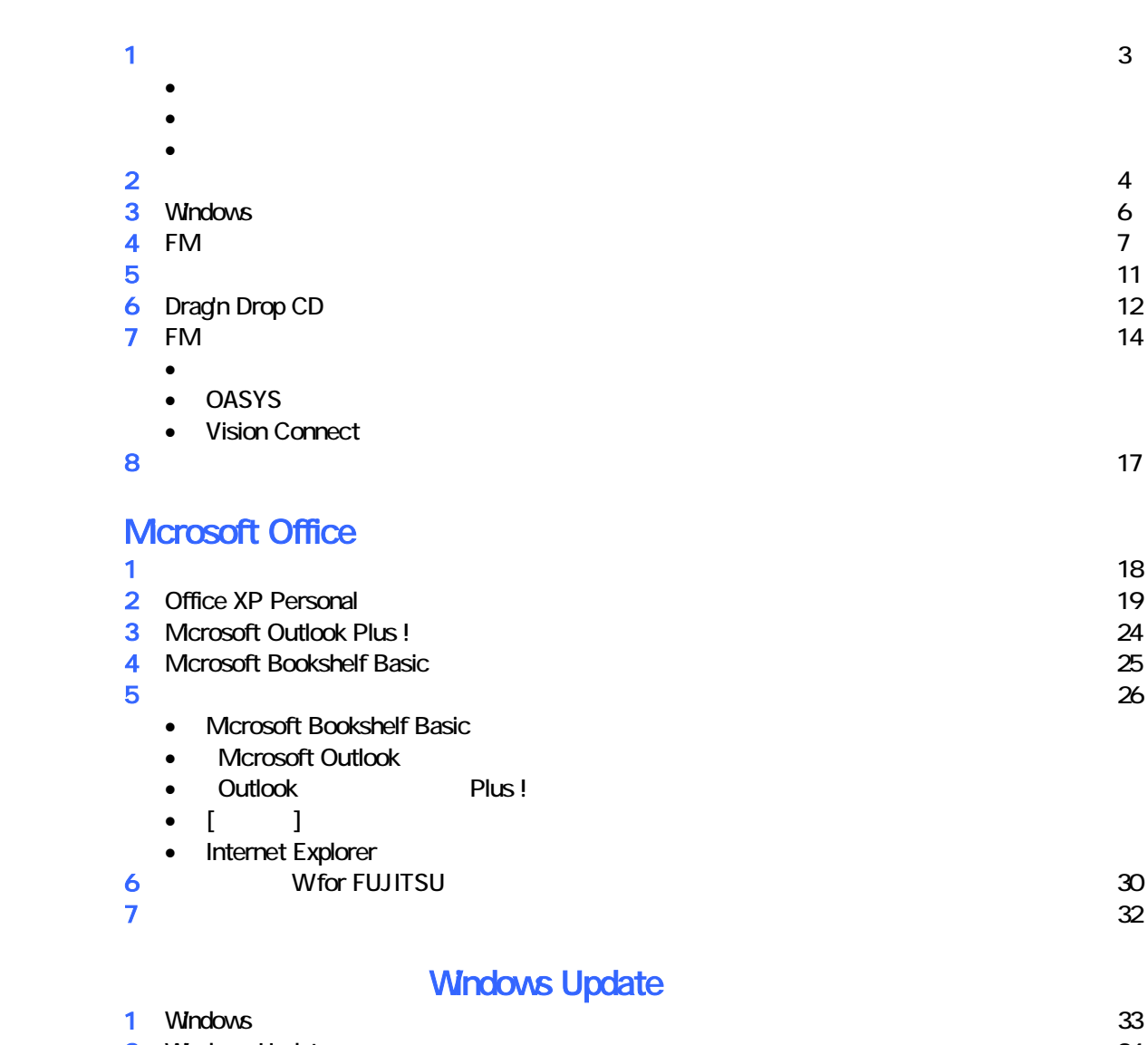

# 2 Windows Update 34 November 2014 12:34

# $3$  AirH" IN  $43$

# 1  $\blacksquare$  データをバックアップする 周辺機器を取り外す  $PC$   $PC$  $\mathsf{LAN}\phantom{\Big(}\mathsf{LAN}\phantom{\Big)}$  リカバリに使用するディスクを確認する •  $1$  3  $3$  3 • 7 1 3 3 3 3 3 4  $\overline{3}$  3 3 4  $\overline{3}$  3 3 4  $\overline{3}$  3 3 4  $\overline{3}$  3 3 4  $\overline{3}$  3  $\overline{3}$  3  $\overline{3}$  3  $\overline{3}$  3  $\overline{3}$  3  $\overline{3}$  4  $\overline{3}$   $\overline{3}$   $\overline{3}$   $\overline{3}$   $\overline{3}$   $\overline{3}$   $\overline{3}$   $\overline{3}$   $\overline{3}$ • WinDVD + MotionDV STUDIO CD-ROM : 1 •  $CD$   $CD$   $1$ • Microsoft Office XP Personal : 1

- Mcrosoft Office XP extending the US of the US of the US of the US of the US of the US of the US of the US of the US of the US of the US of the US of the US of the US of the US of the US of the US of the US of the US of the US of the US of th
- 

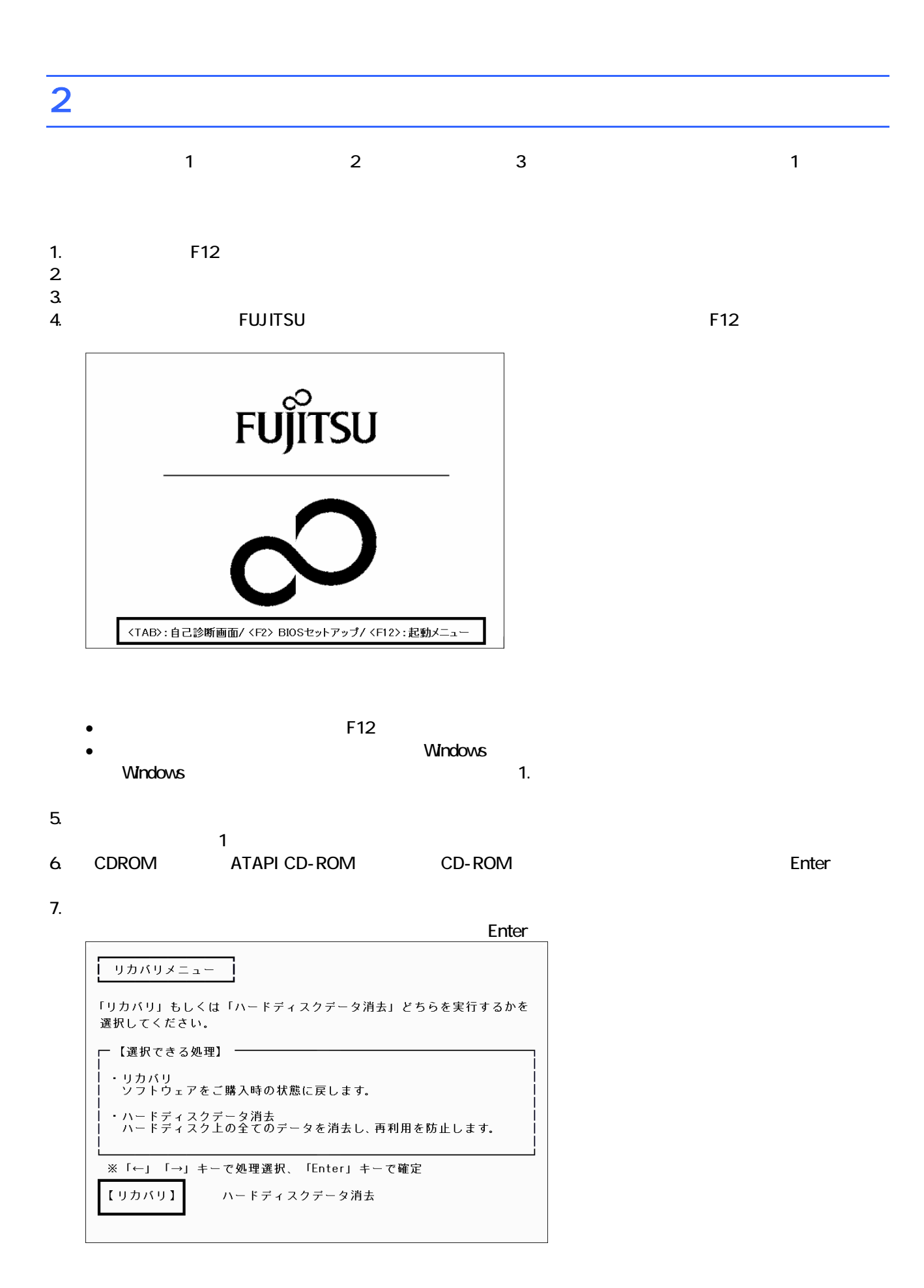

 $\blacksquare$  is the matrix of the  $\blacksquare$  is the  $\blacksquare$  constant of the  $\blacksquare$  is the Enter

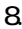

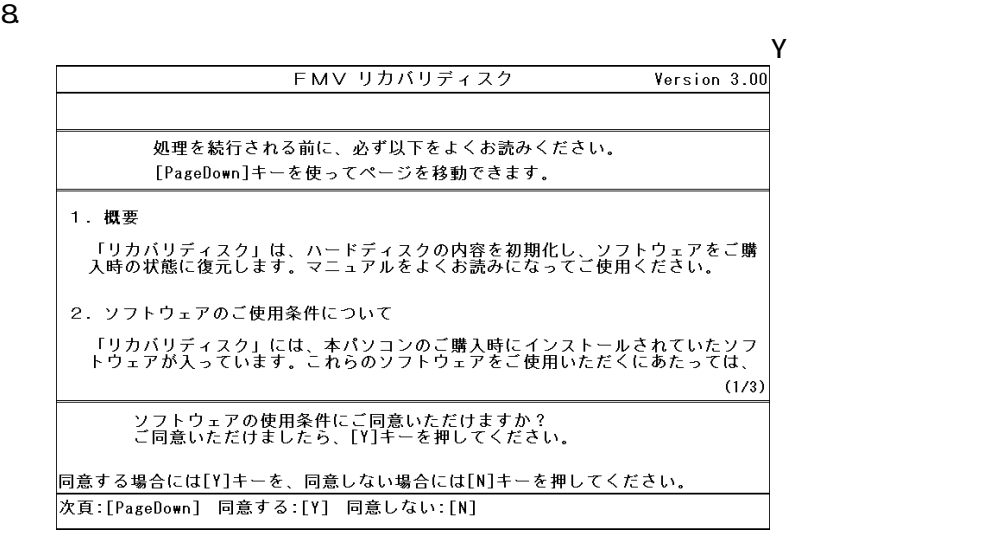

 $9.$ 

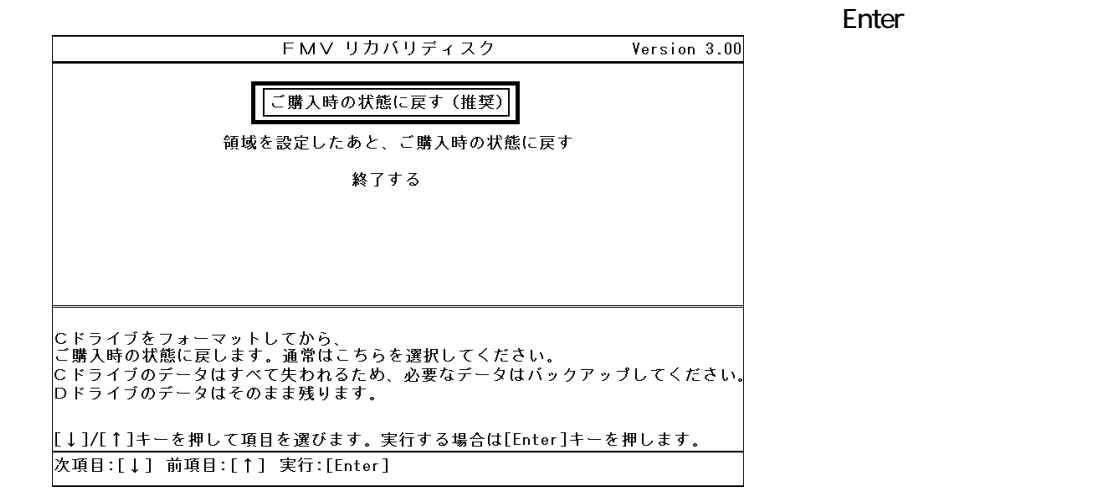

#### 10. C

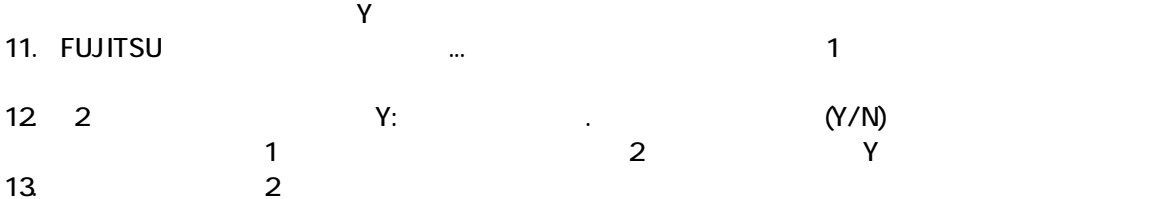

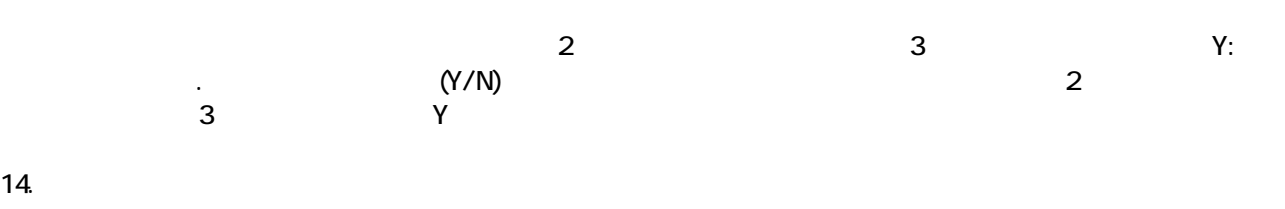

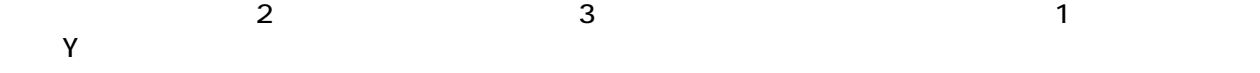

Windows

# 3 Windows

Windows

1. The contract of the Microsoft Windows The Microsoft Windows 2014

# Microsoft Windows

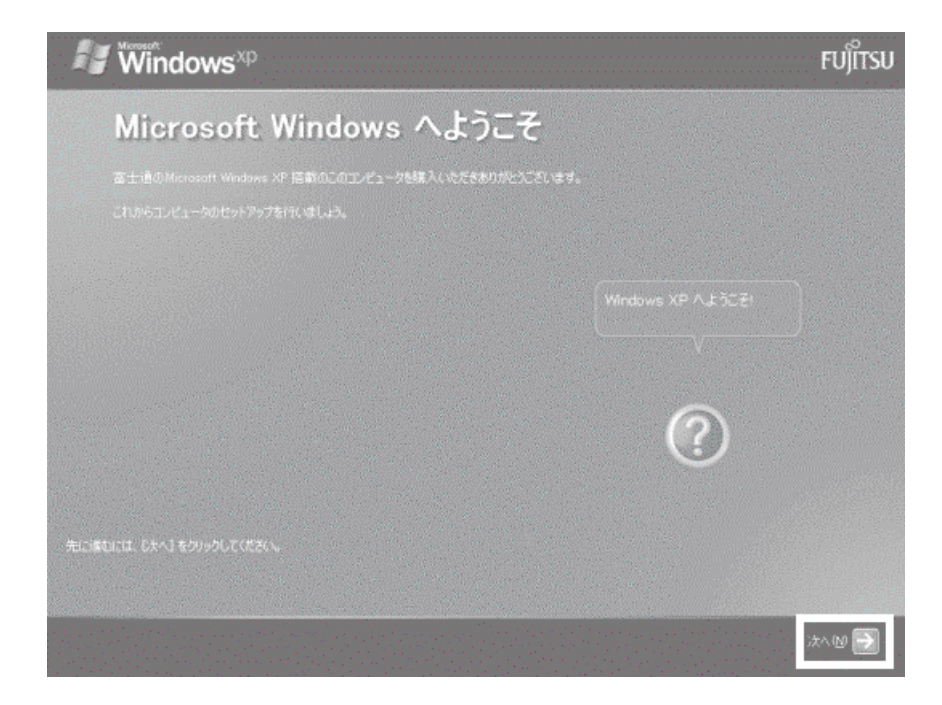

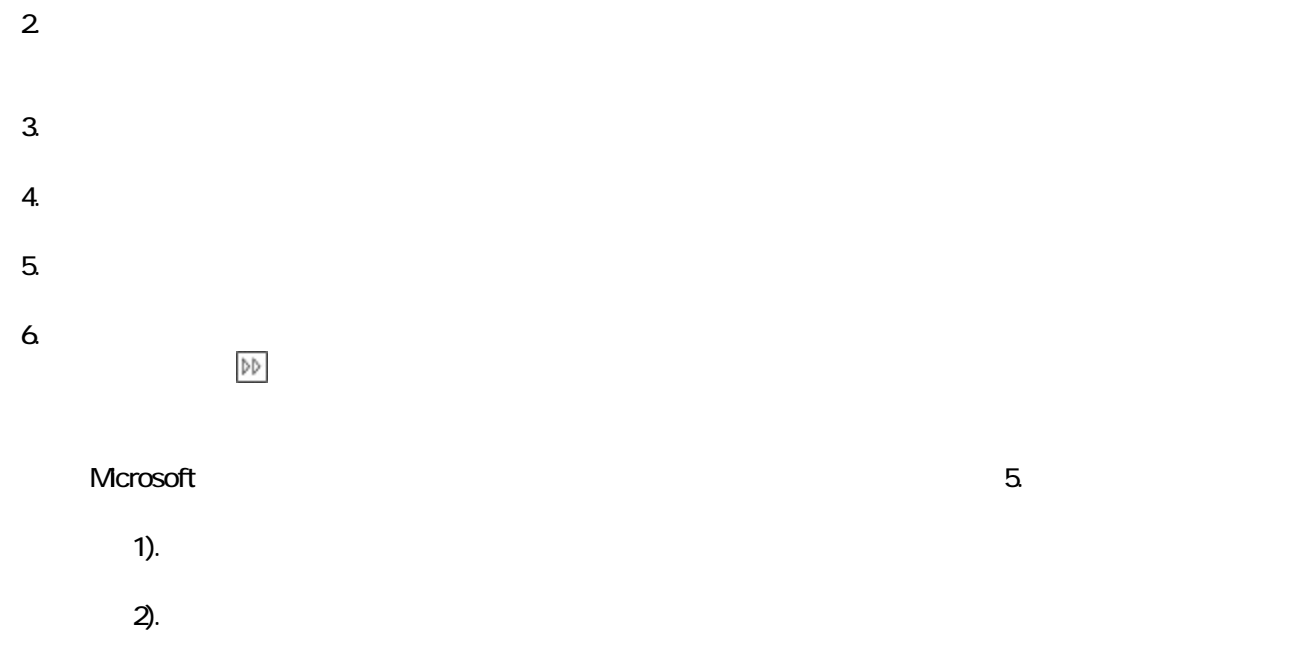

# 7. Microsoft

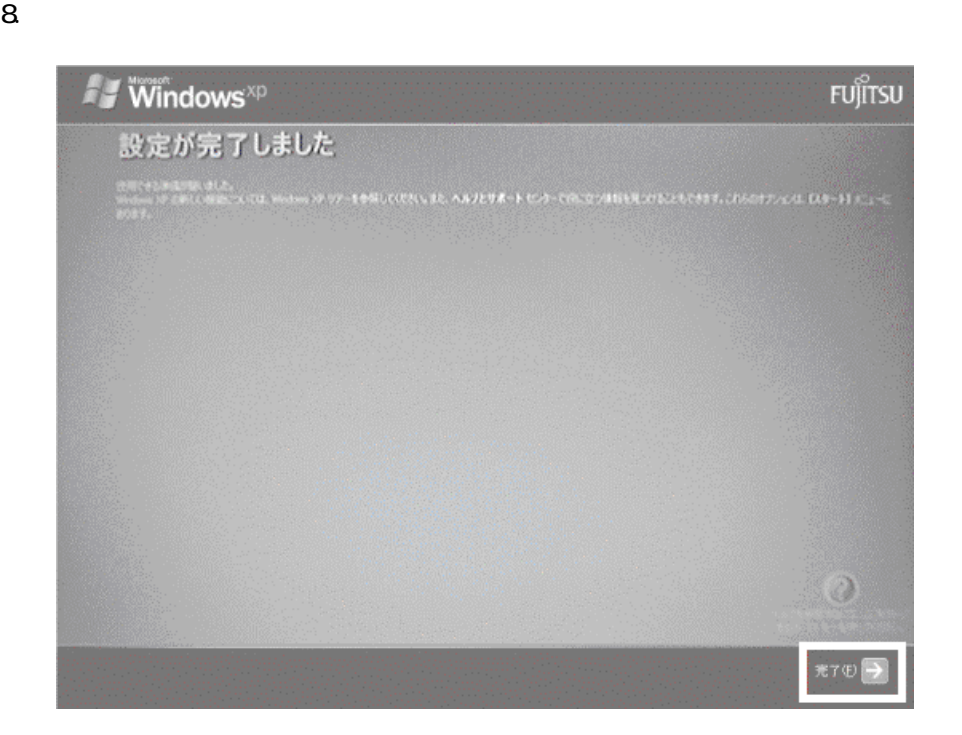

Windows  $FM$ 

# $4 \text{FM}$

•  $\sim$  7  $\sim$  7  $\$ interVideo WinDVD4 MotionDV STUDIO

 $FM$ 

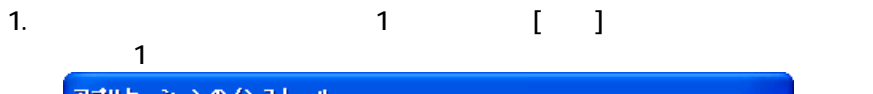

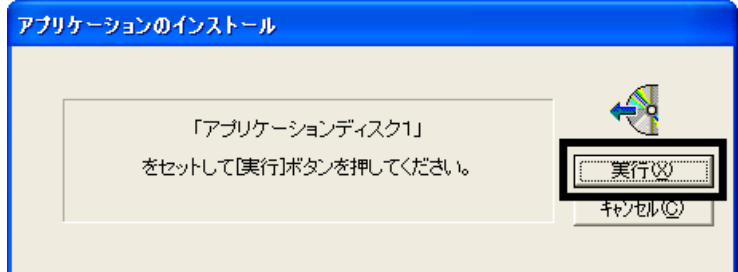

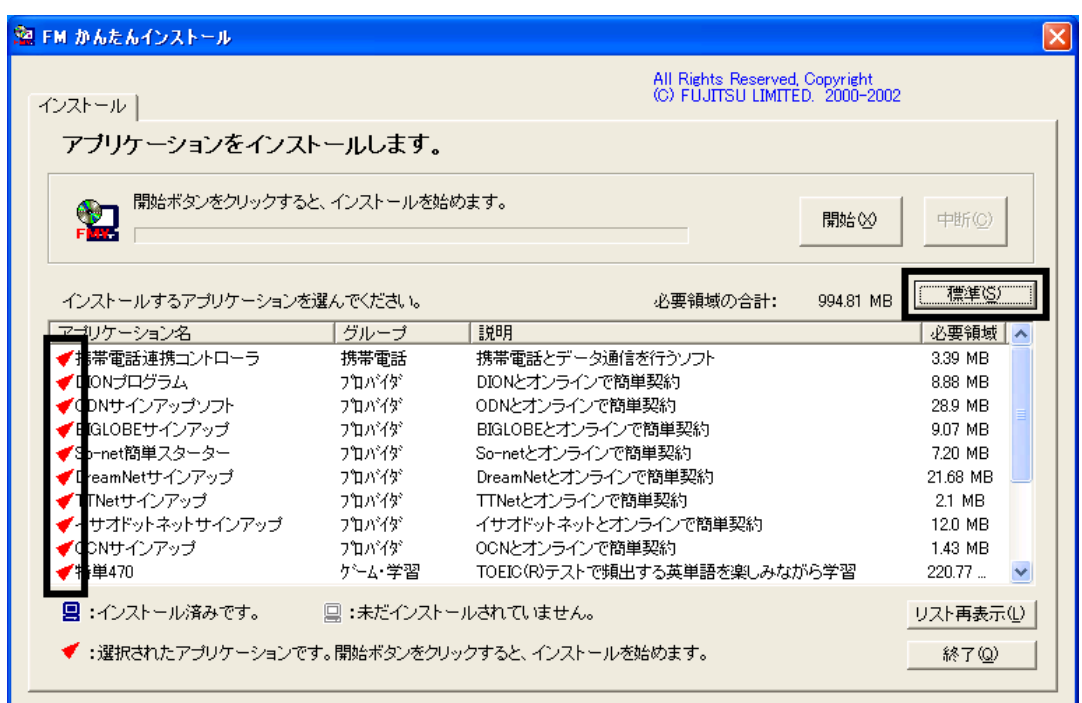

 $3\overline{ }$ 

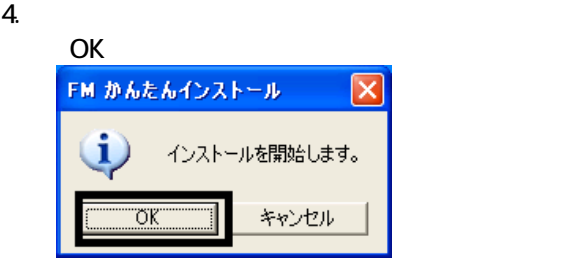

 $5.$ 

6. FM ( )

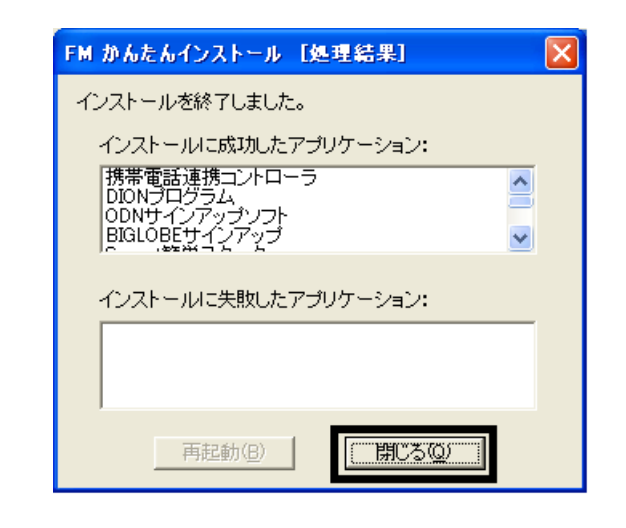

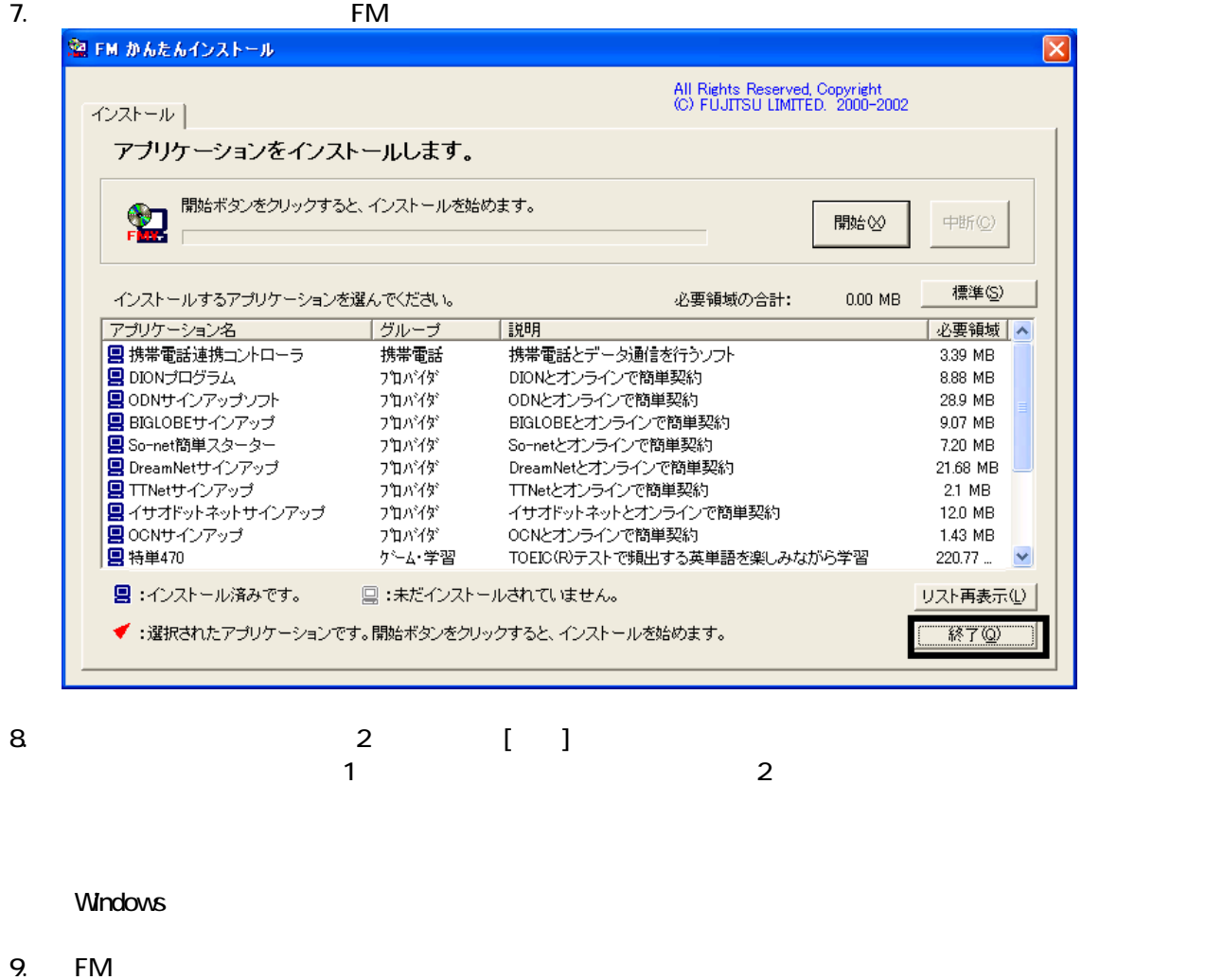

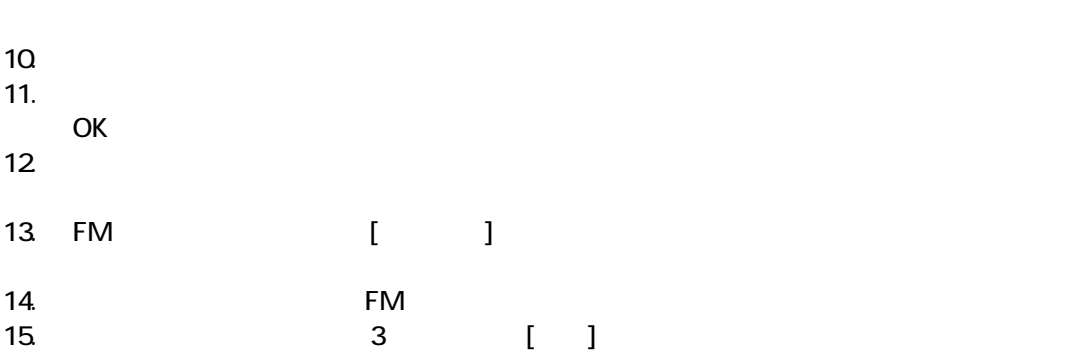

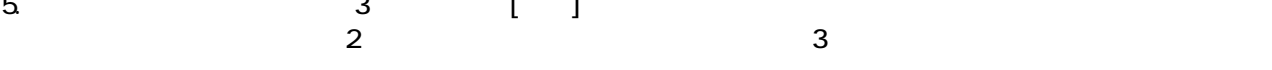

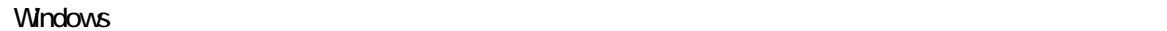

16. FM

- $18.$
- OK
- 19.

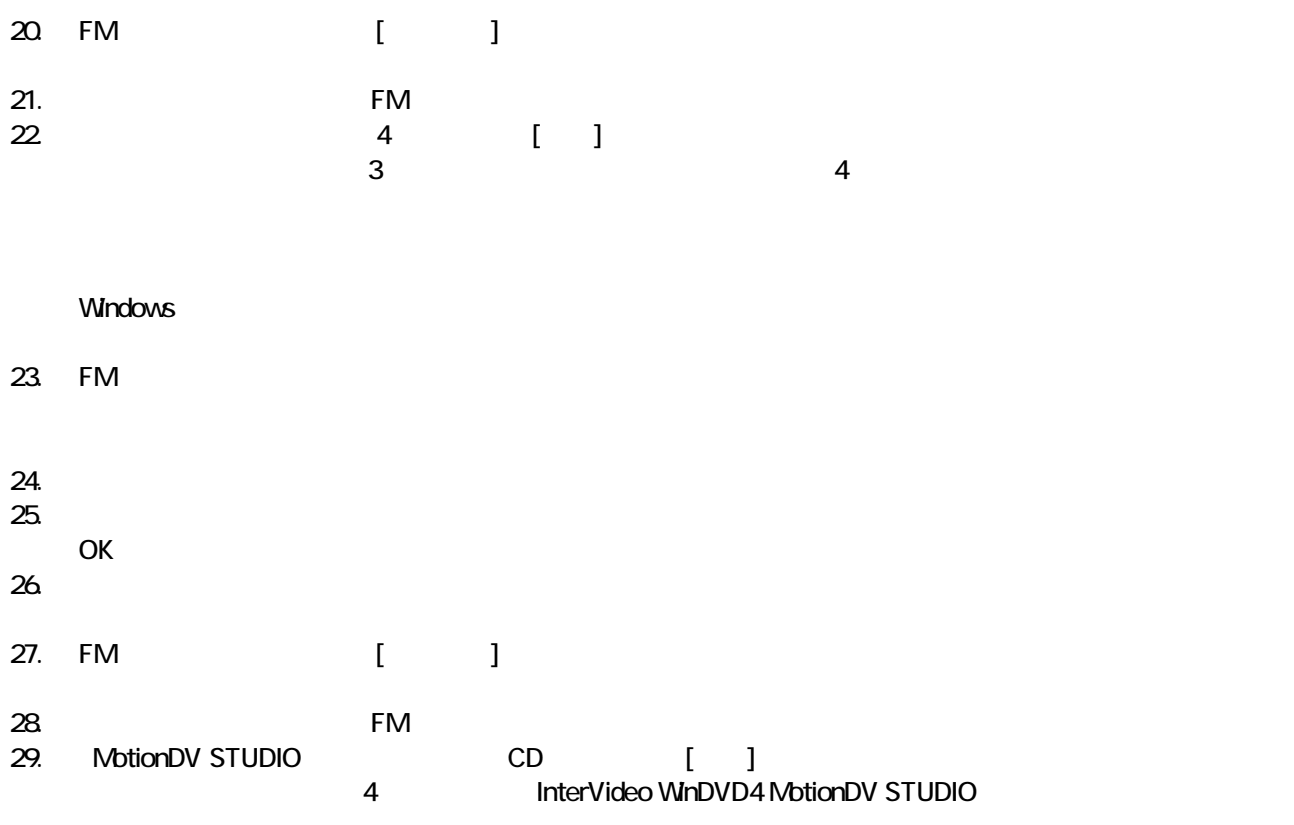

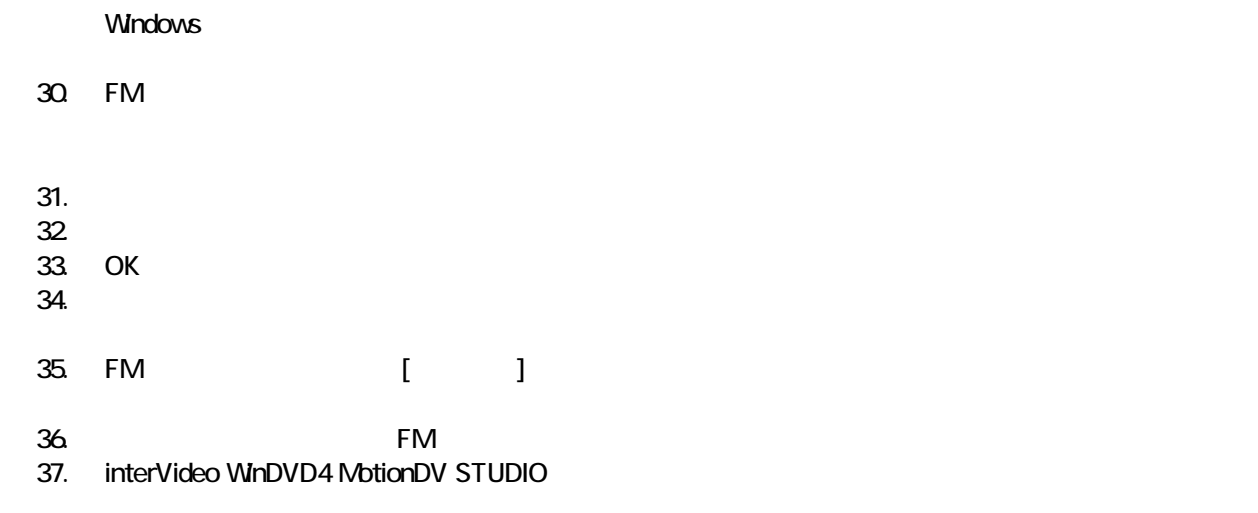

 $F/M$ 

5 「必ず実行してください」を実行する

 $1.$  $2 \leq$ 

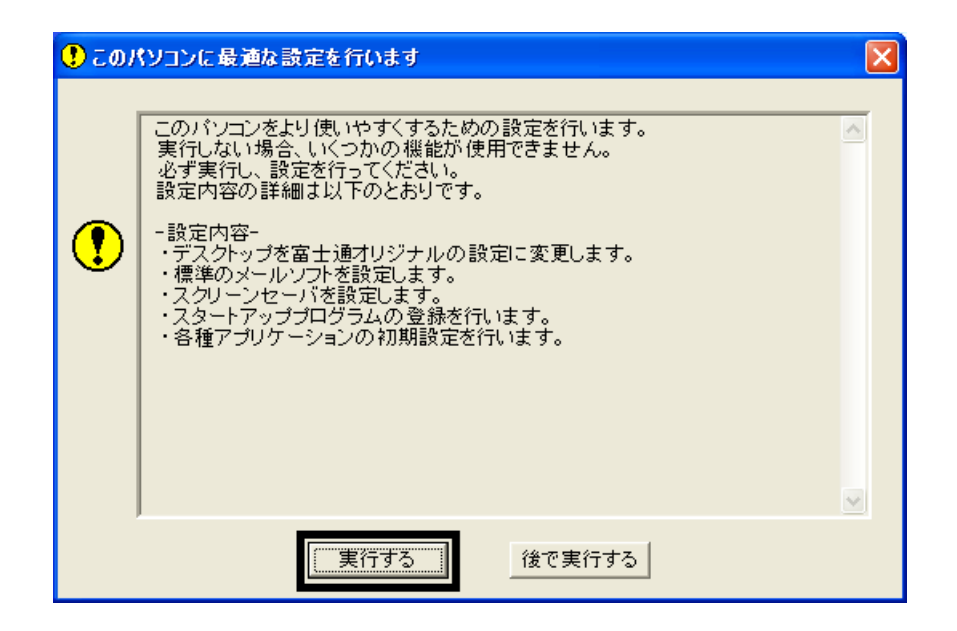

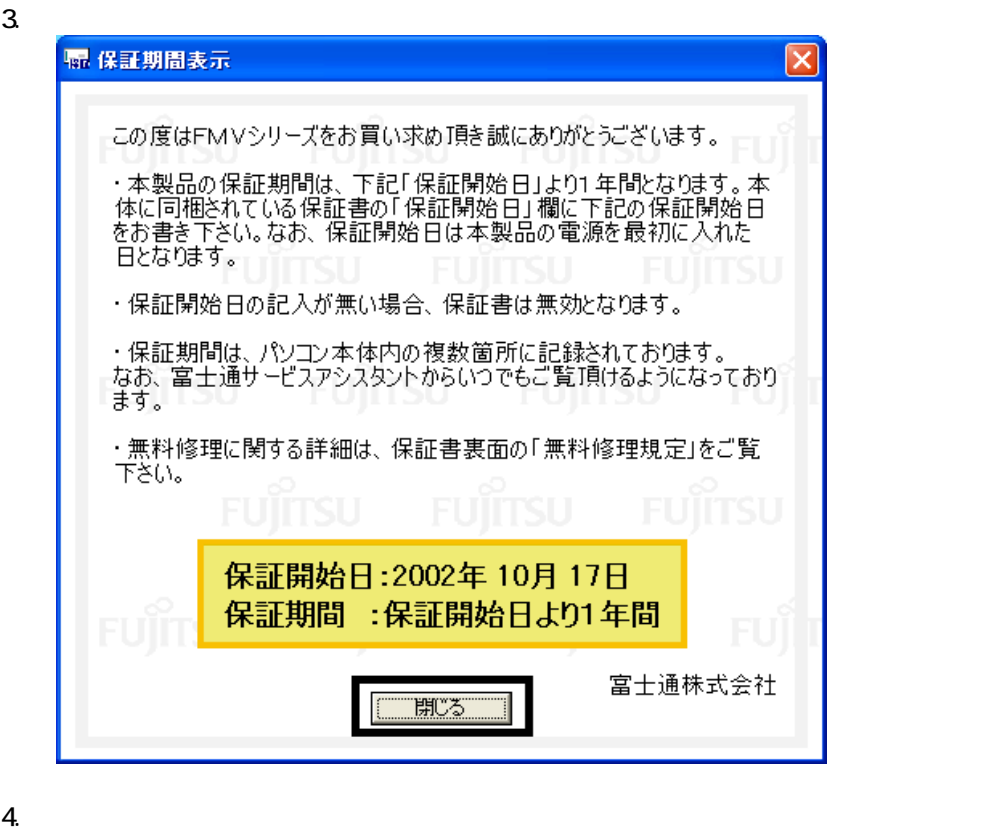

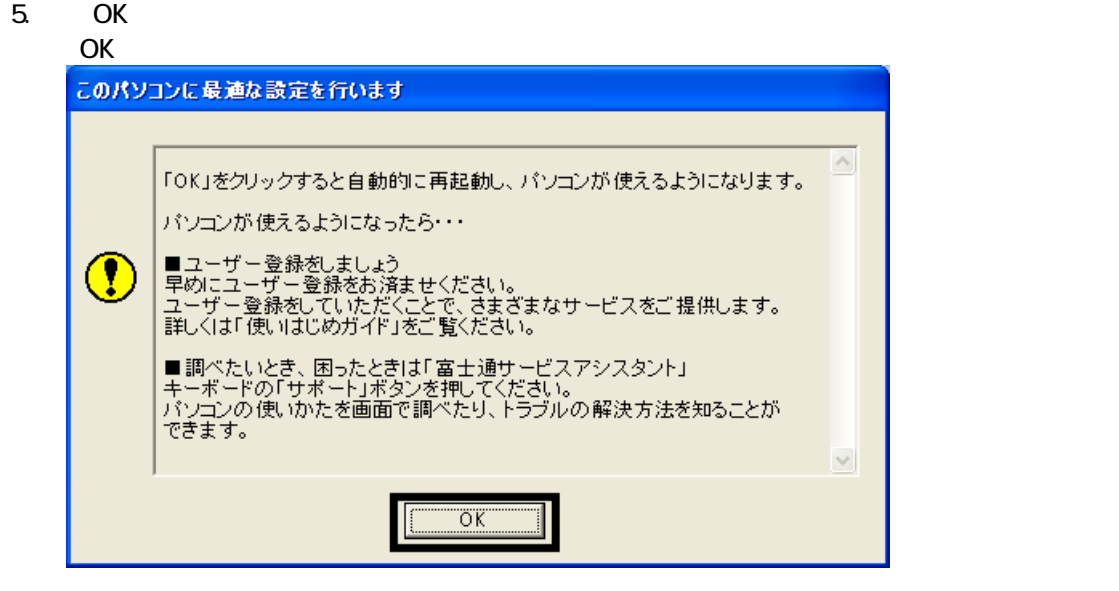

Drag'n Drop CD

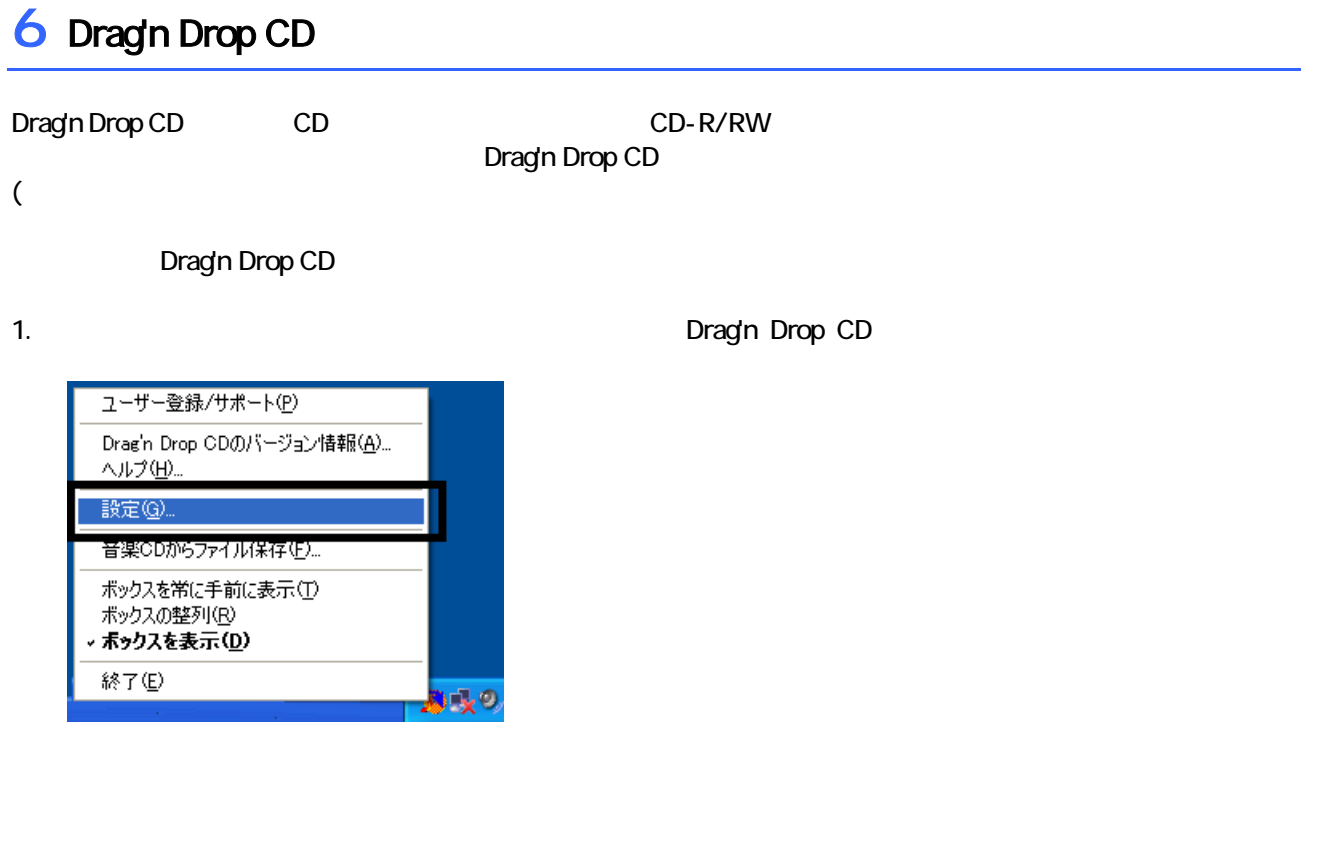

設定 ポックスの表示選択(L) 201000 E2 TOSHIBA DVD-ROM SD-R2102 1G15 (DATA C<br>201000 E2 TOSHIBA DVD-ROM SD-R2102 1G15 (DISC B.<br>201000 E2 TOSHIBA DVD-ROM SD-R2102 1G15 (MUSIC スキンセットの選択(Q)  $\overline{\mathbf{z}}$  $\overline{\left( \cdot \right)}$  $\vert$  $\rightarrow$ ボックスサイズの選択 □ツールチップへルブを表示しない(H) **⊙小図 ○大国** 0 → 秒 □起動時に常駐する(B) 常驻遅延時間(D) CXDocuments and SettingsWOwnerWLocal Setting | 参照(B)... ー時フォルダ(I) 半透明設定 [その他の設定..(0)] Ū  $\overline{\phantom{0}}$  ok 察 激 (キャンセル) – ヘルプ

- 3. OK
- 

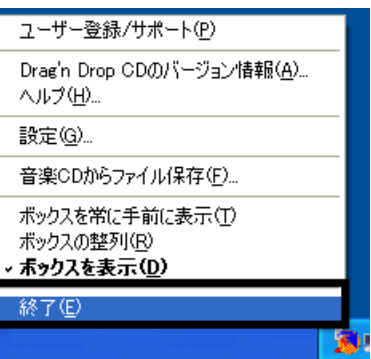

5. Fagh Dragh Drop CD

Drag'n Drop CD  $FM$ 

4. according to the contract of the Dragin Drop CD Dragin Drop CD

# $7 \t{F}$  FM  $^2$

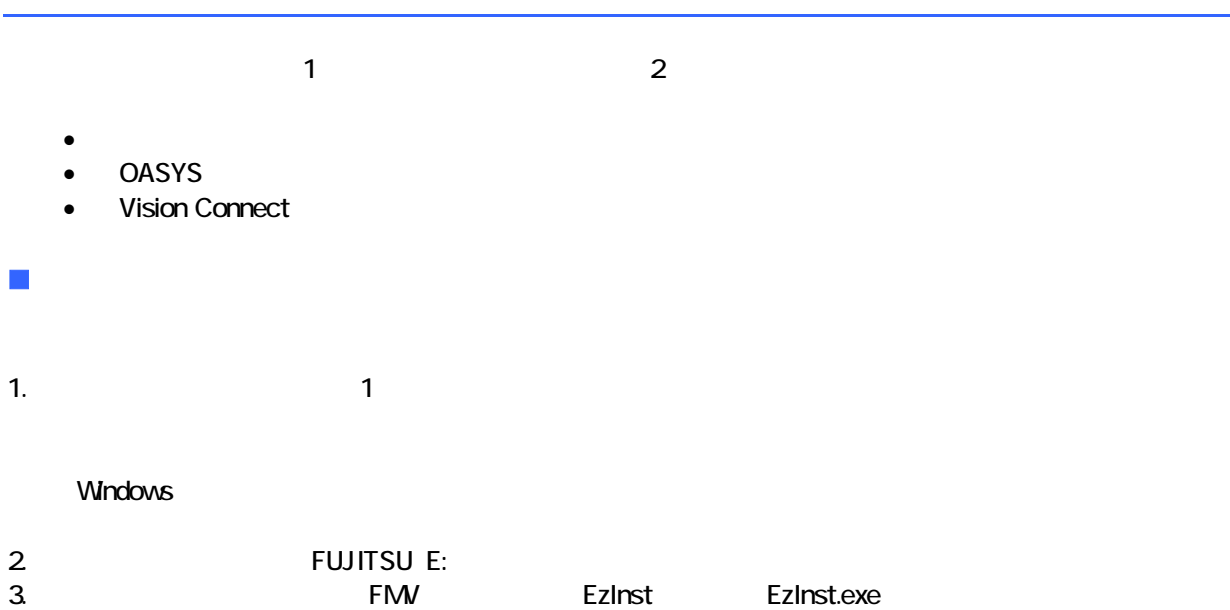

たんインストール<br><u>U LIMITED</u>

#### 4. FM  $\sim$

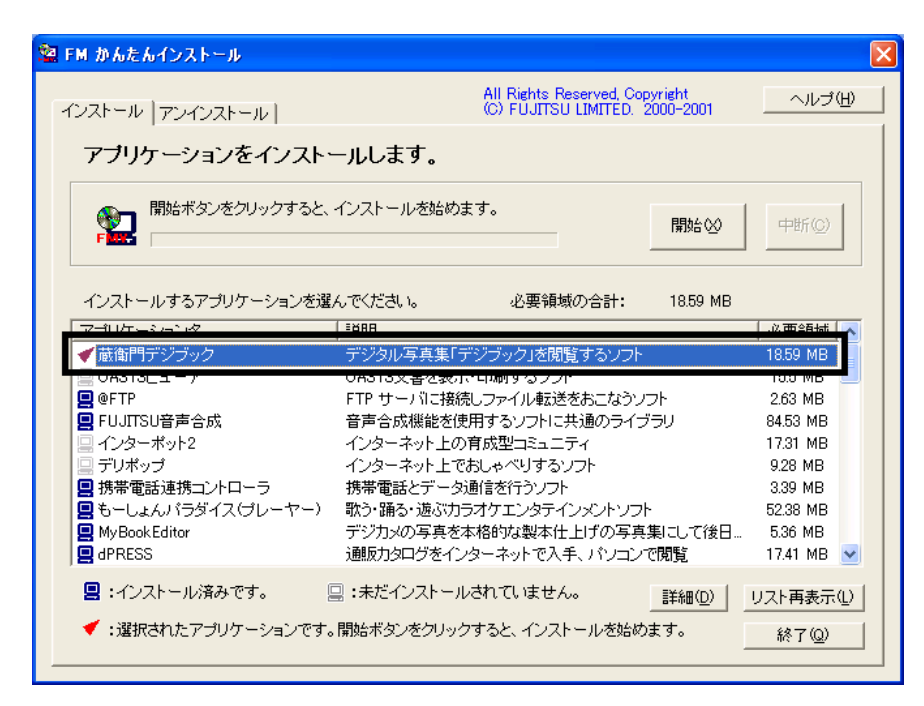

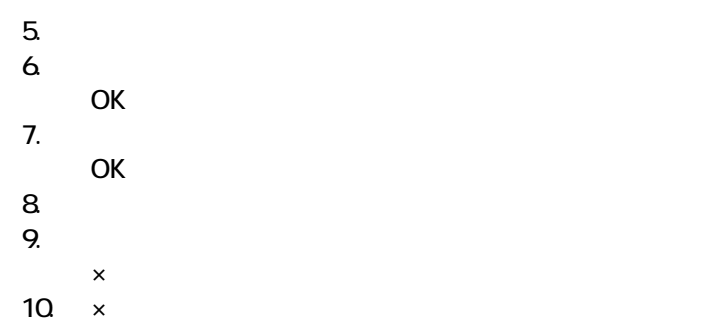

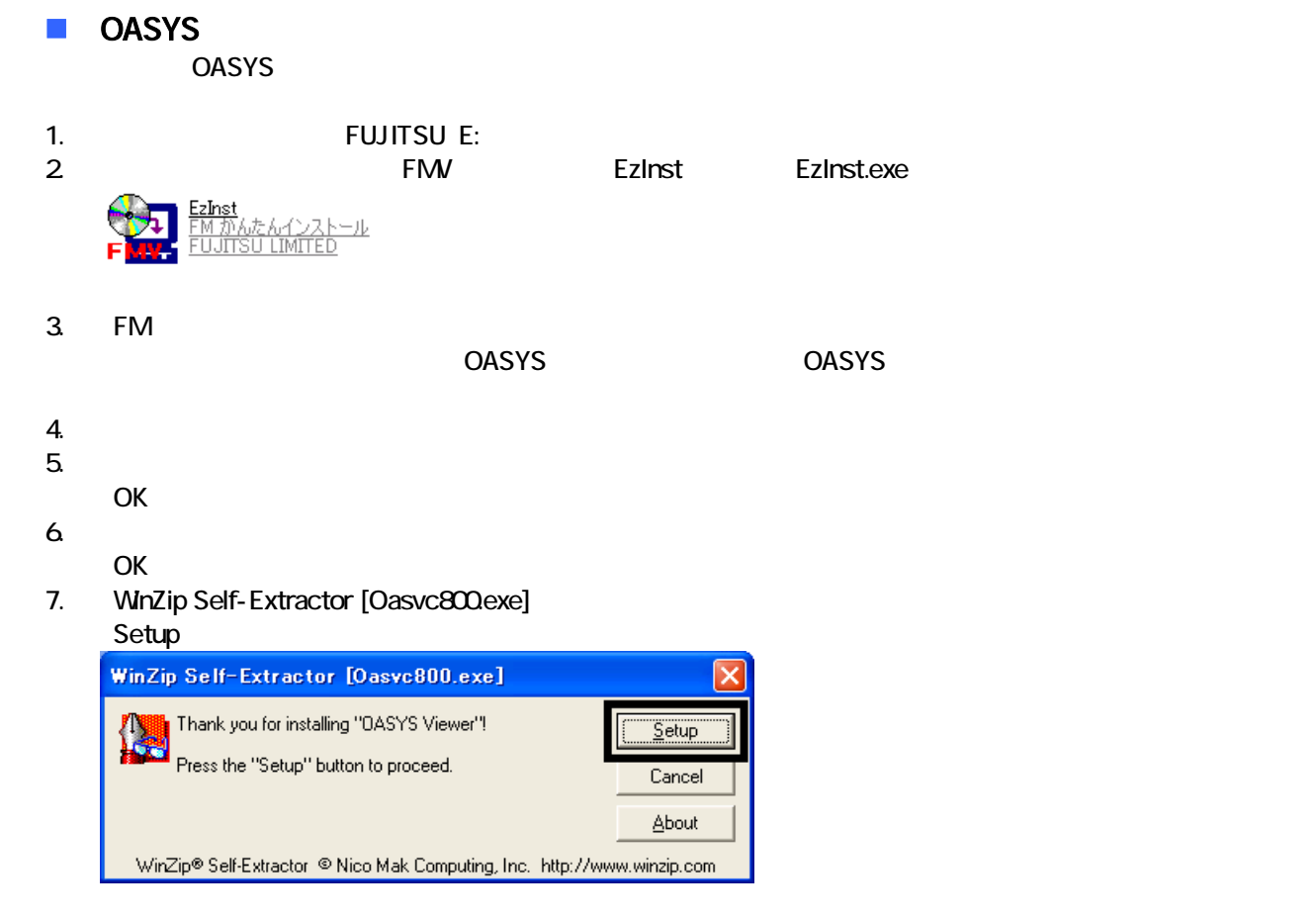

#### 8. OASYS Viewer V8

OK

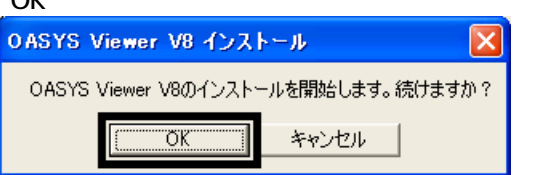

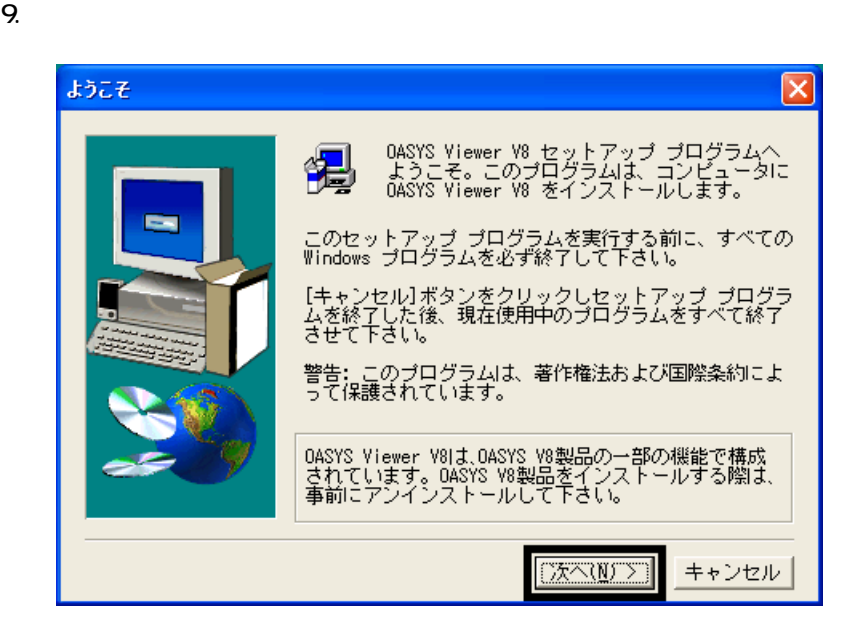

 $10^{\circ}$ 

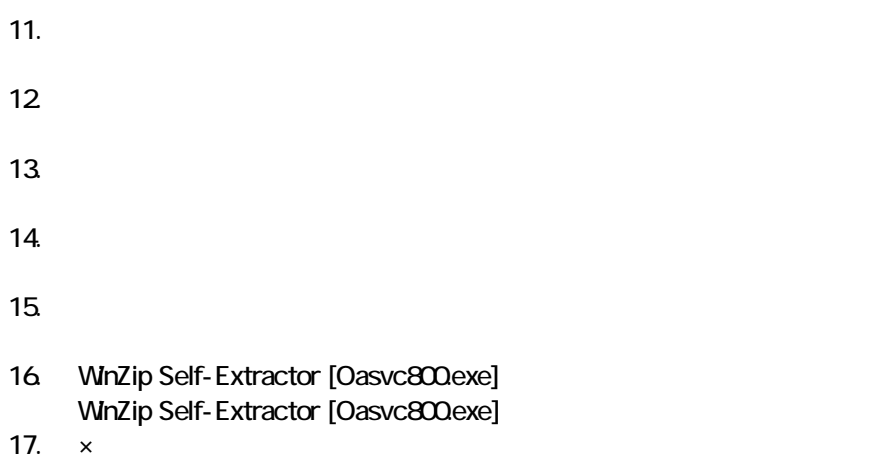

18. The contract of the contract of the contract of the contract of the contract of the contract of the contract of the contract of the contract of the contract of the contract of the contract of the contract of the contrac

# ■ Vision Connect Vision Connect

1.  $2$ 

### $N$ indows  $\sim$

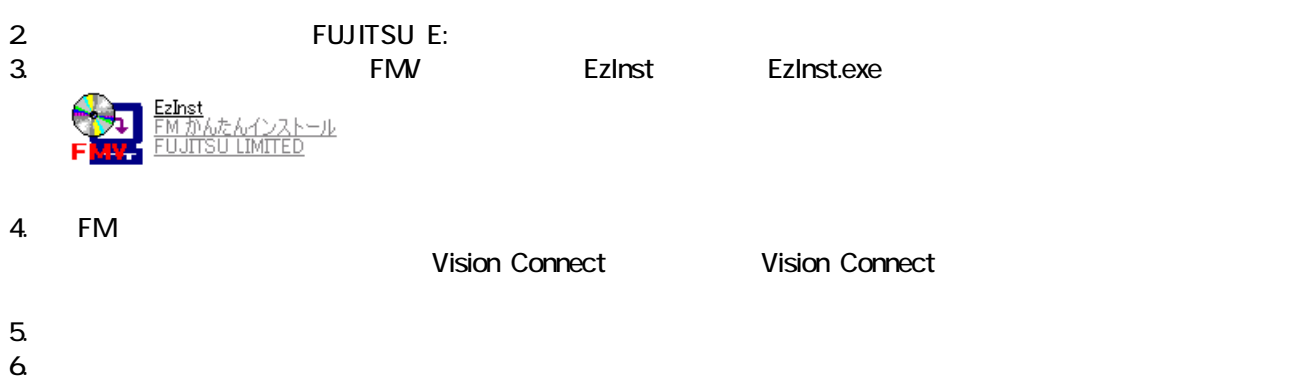

 $7.$ 

OK

- 8. Vision Connect
- 9. Shockwave Player

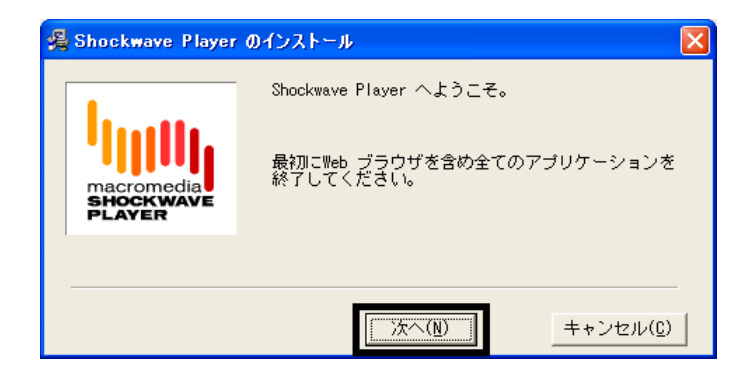

10. Shockwave Player

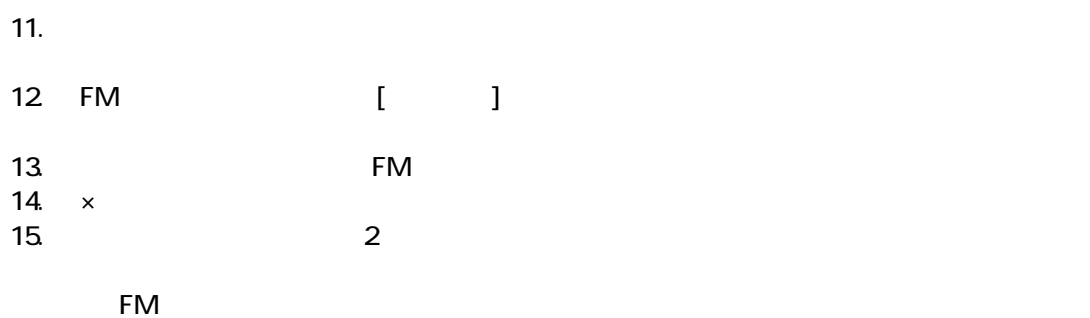

# 8 デスクトップのショートカットアイコンを削除する

- システム ジェット ジェット こうしょうしゅう こうしゃ こうしゅうしゅうしょう
- $\bullet$
- 

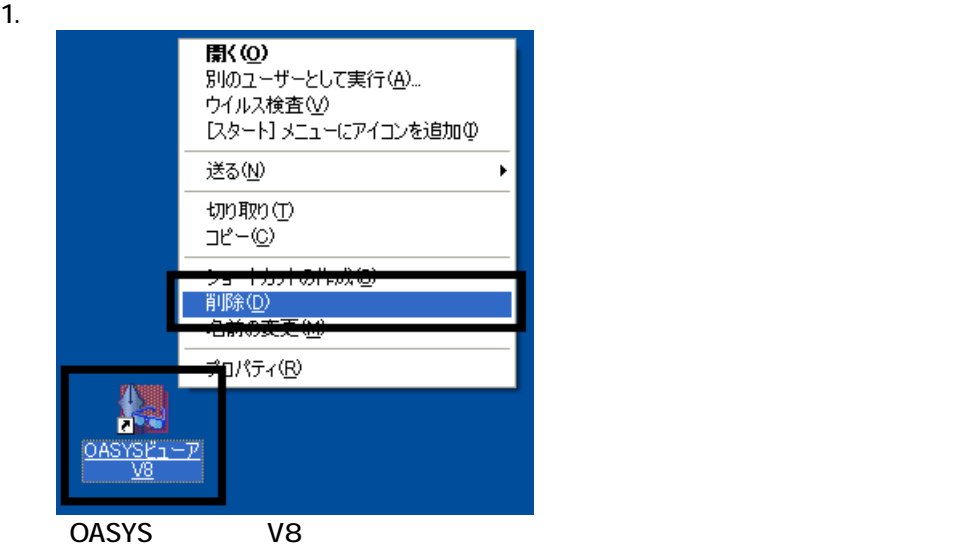

 $2 \overline{z}$ 

 $3.$ 

 $\overline{3}$ 

 $\sim$  The contract value of the contract value of the contract  $\sim$  1.

# Mcrosoft Office

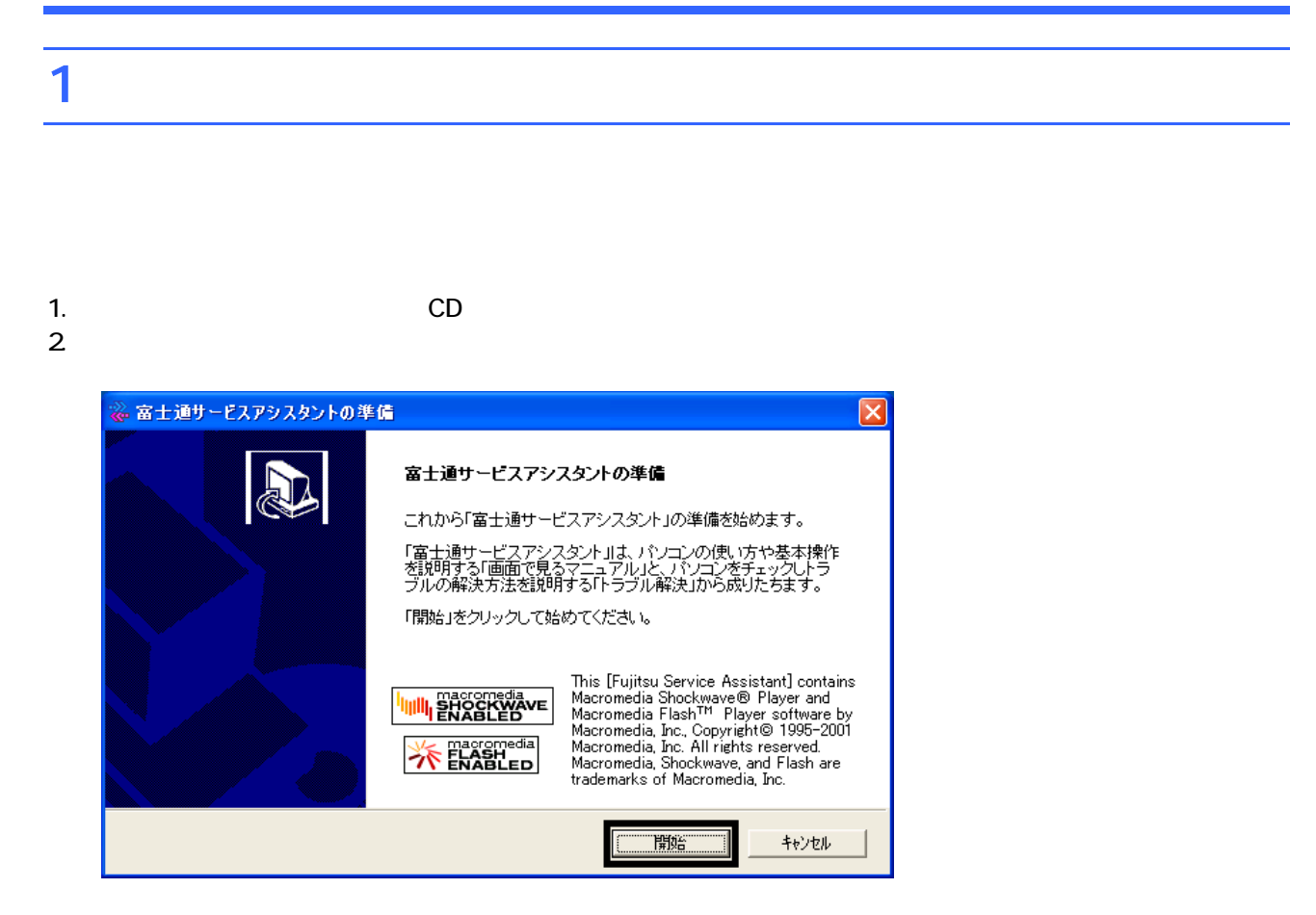

 $3.$  $4.$ 

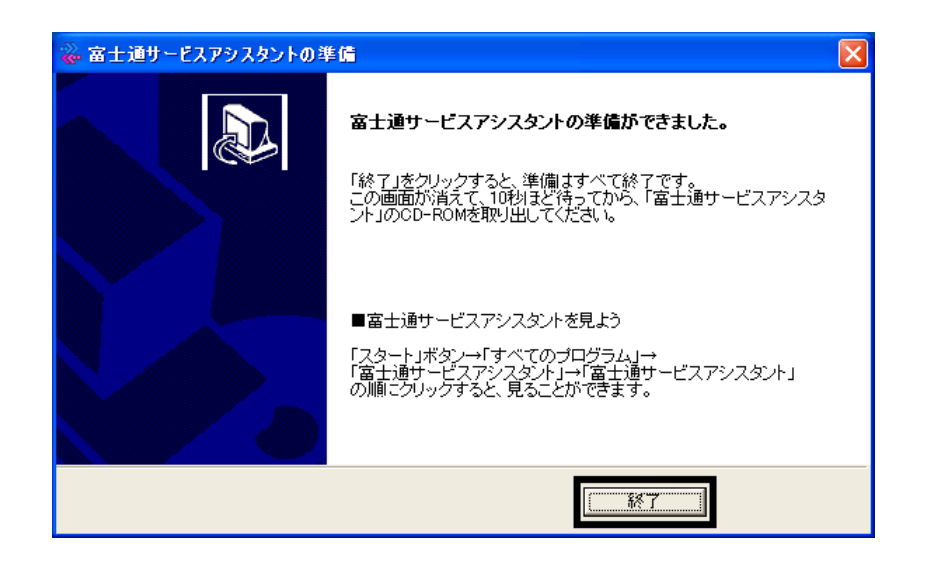

 $5.$ 

 $CD$ 

Office XP Personal

# 2 Office XP Personal

Office XP Personal

- 1. Mcrosoft Office XP Personal
- 2. Microsoft Office XP

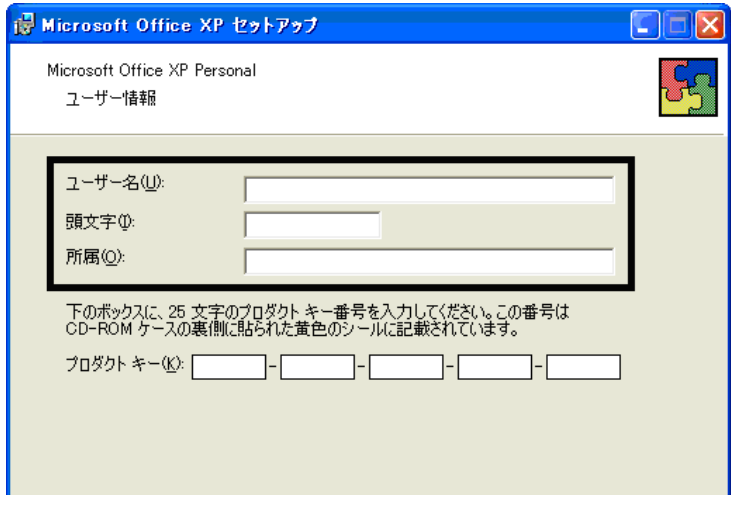

#### 3. The Second Second Second 2. The Microsoft Office XP

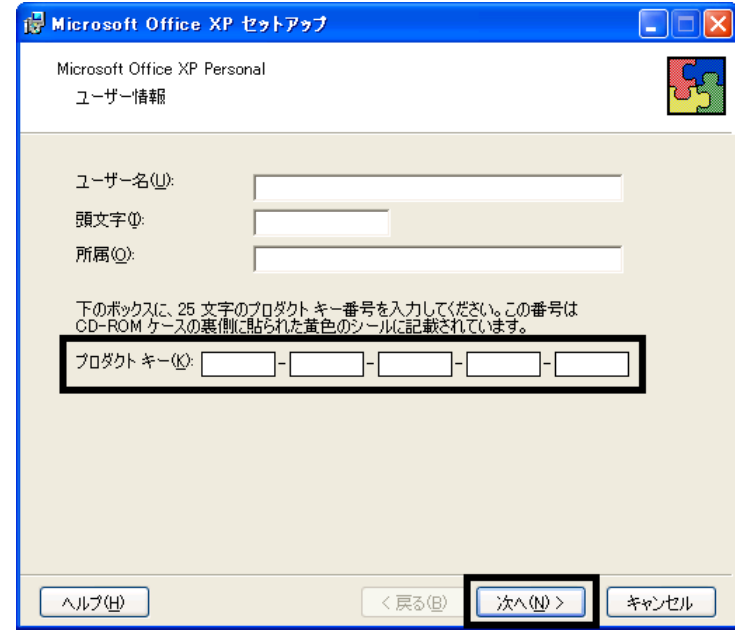

- The Microsoft Office XP Personal
- $\bullet$

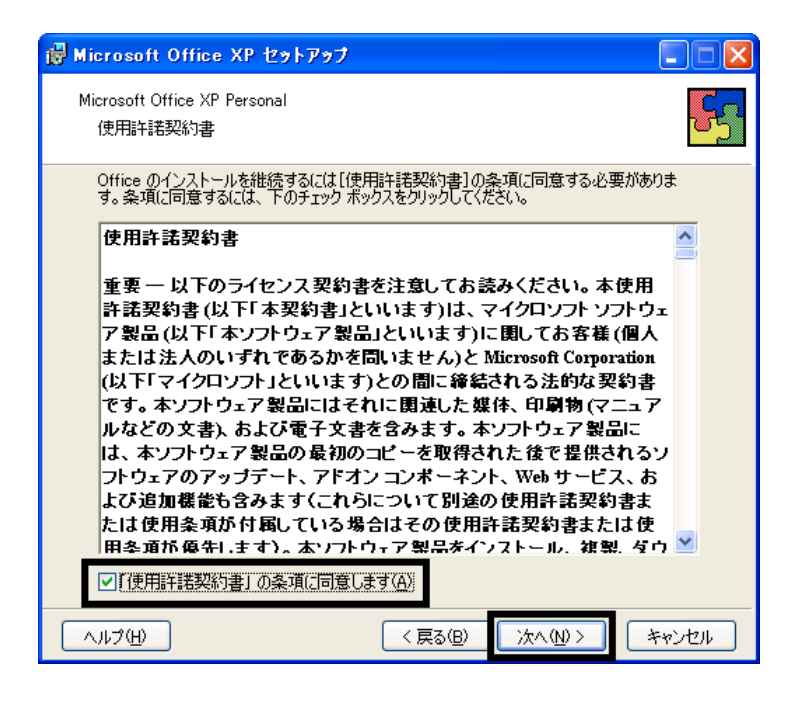

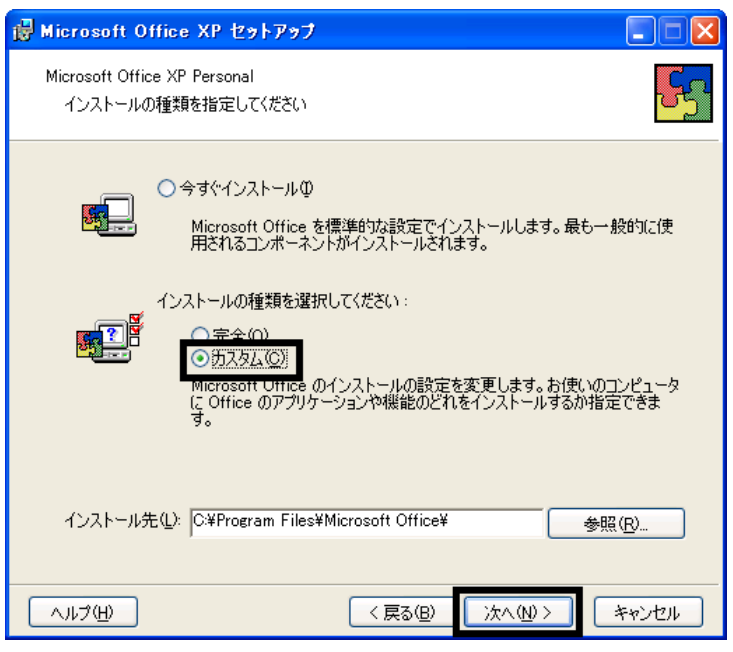

 $6.$ 

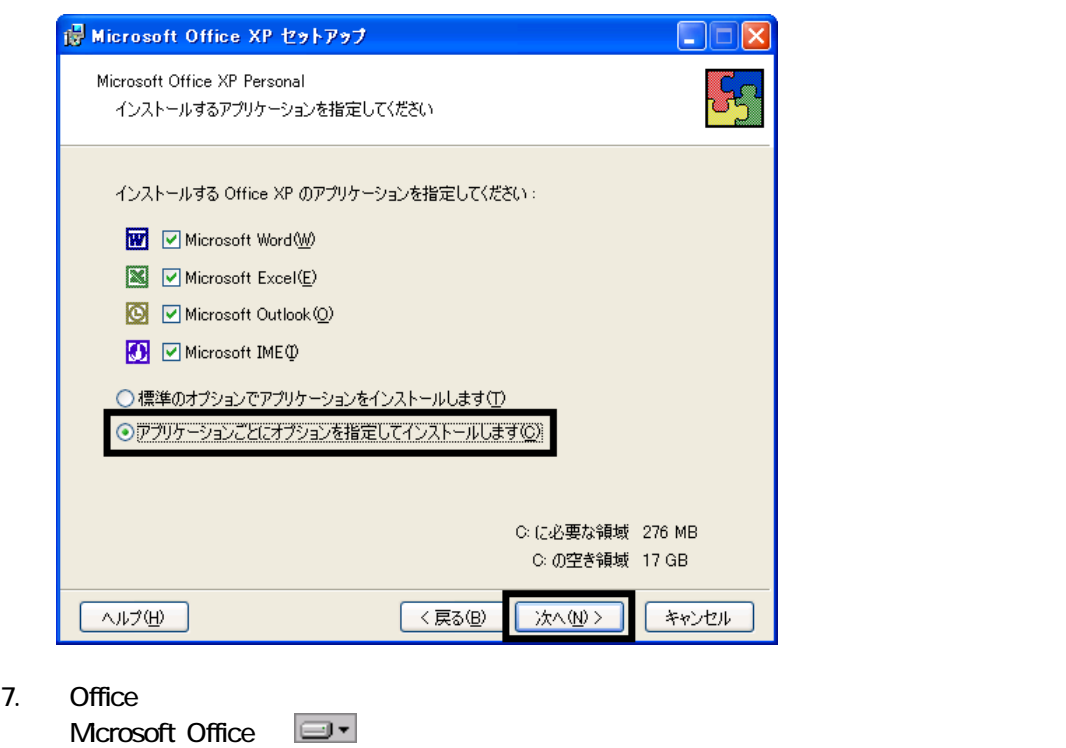

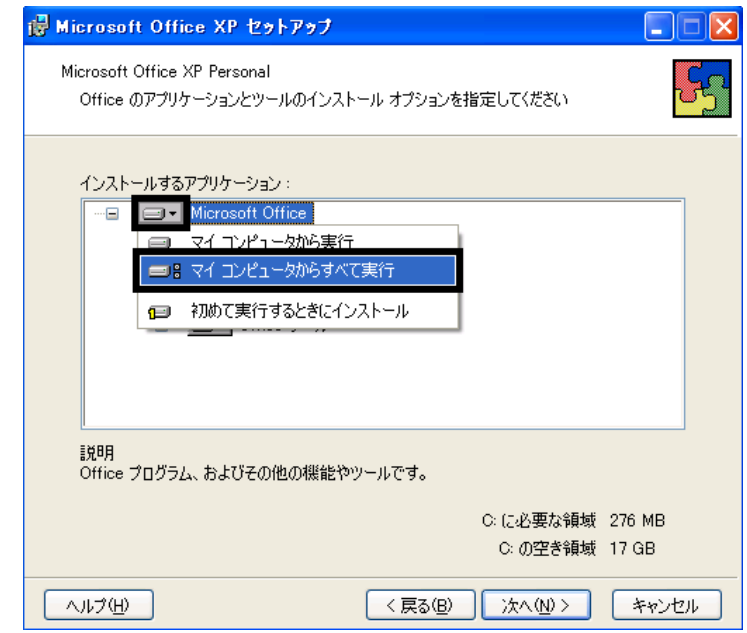

8. Mcrosoft Excel for Windows

9. The ISO  $\Box$   $\blacksquare$ 

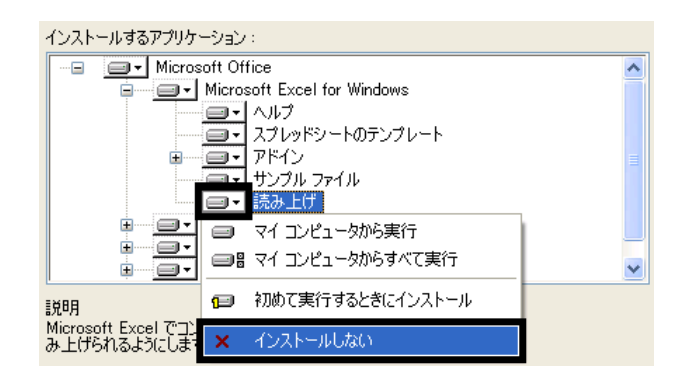

- 10. Office  $+$
- 
- 

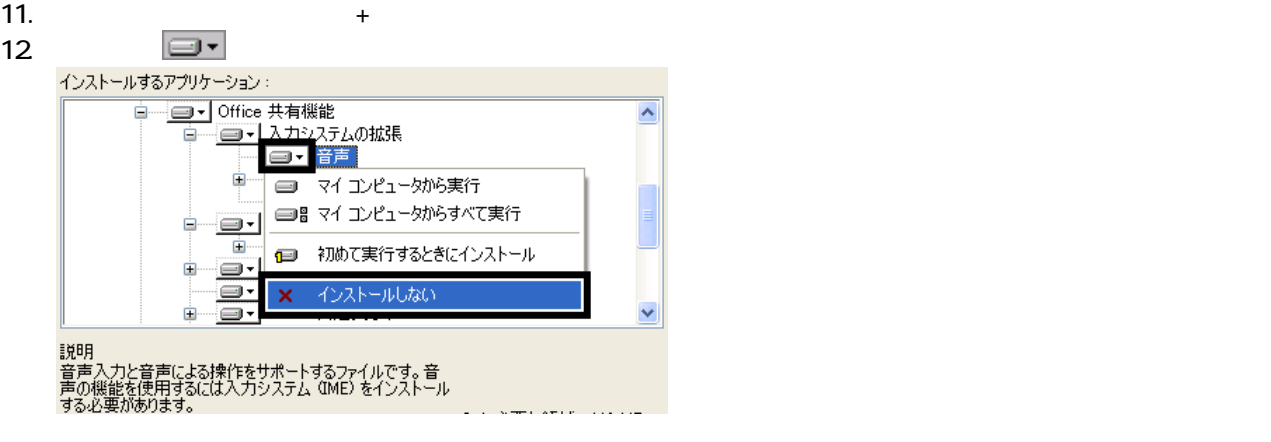

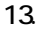

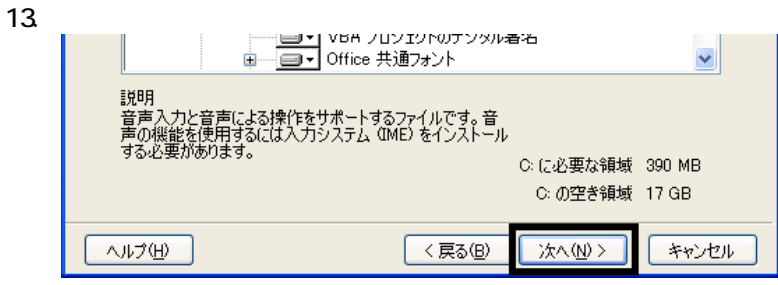

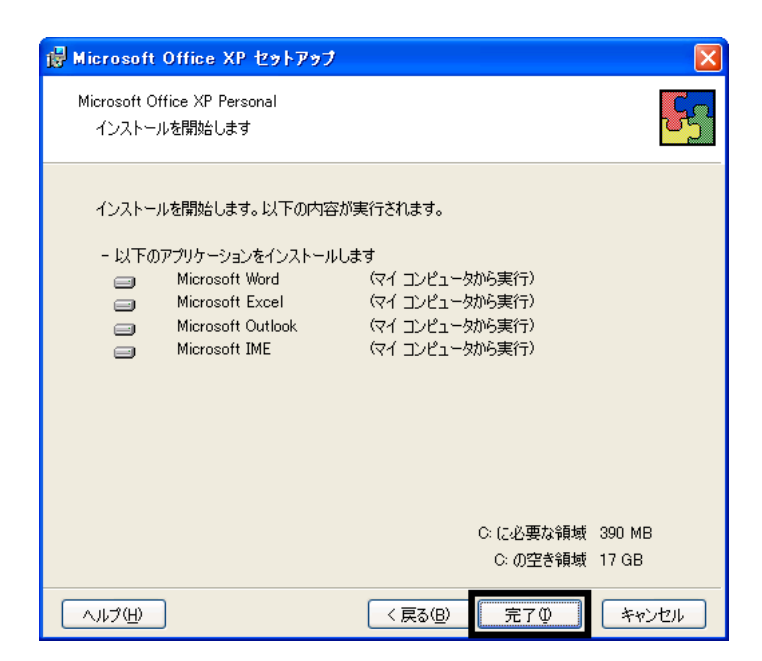

- $15.$
- 16. Office

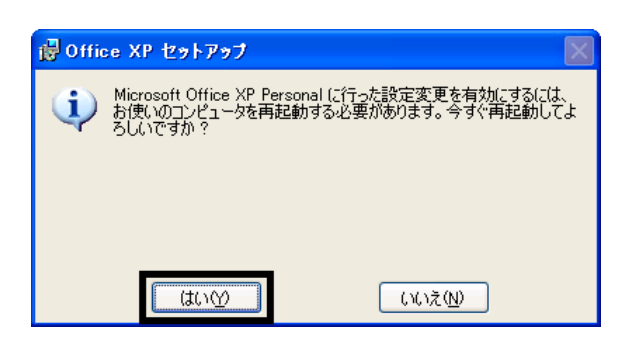

 $17.$ 

Mcrosoft Office XP Personal

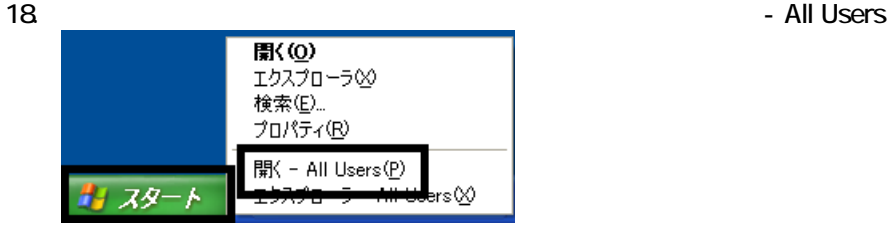

 $19.$ 

20. Microsoft Office

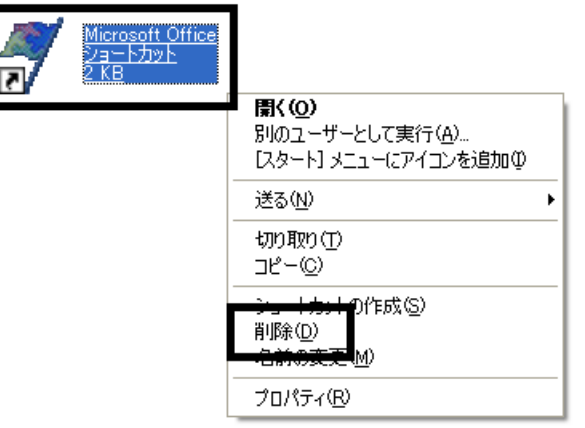

 $21.$ 

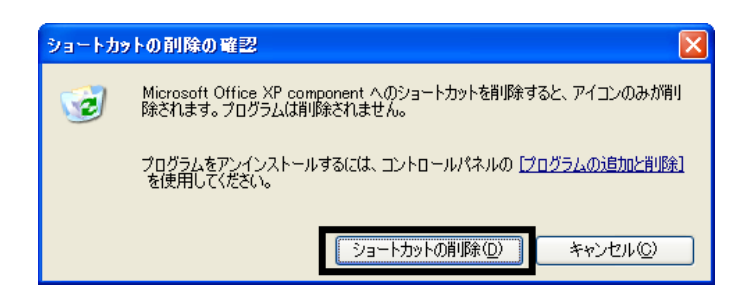

- 22. Mcrosoft Office
- 23.  $\times$

Office XP Personal Mcrosoft Outlook Plus !

# 3 Mcrosoft Outlook Plus !

# Microsoft Outlook Plus !

1. Office XP CD

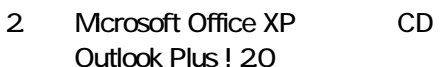

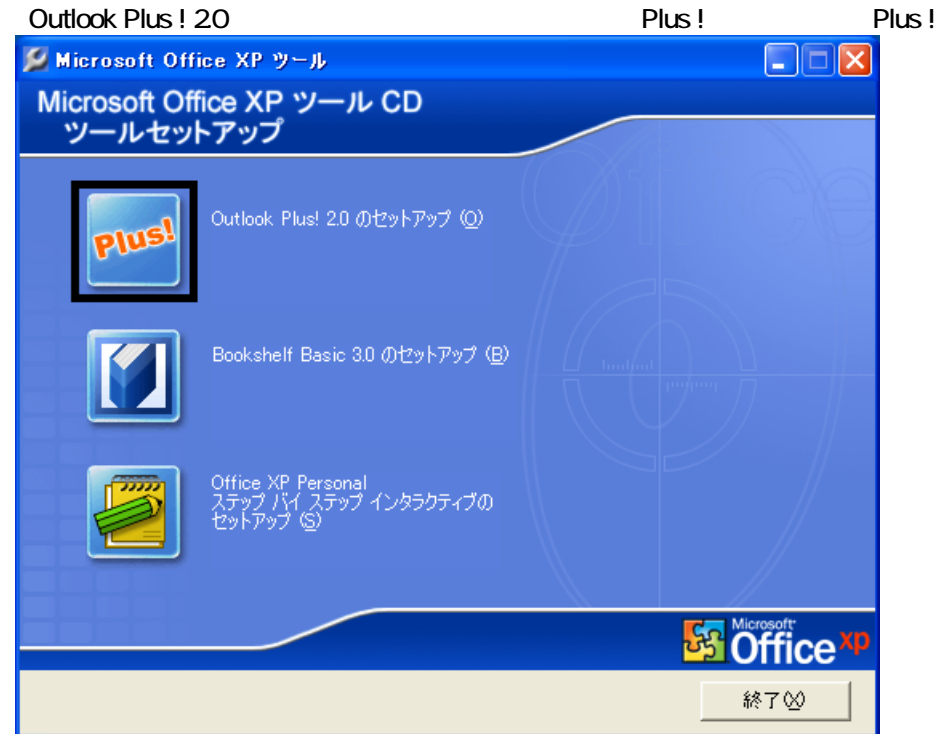

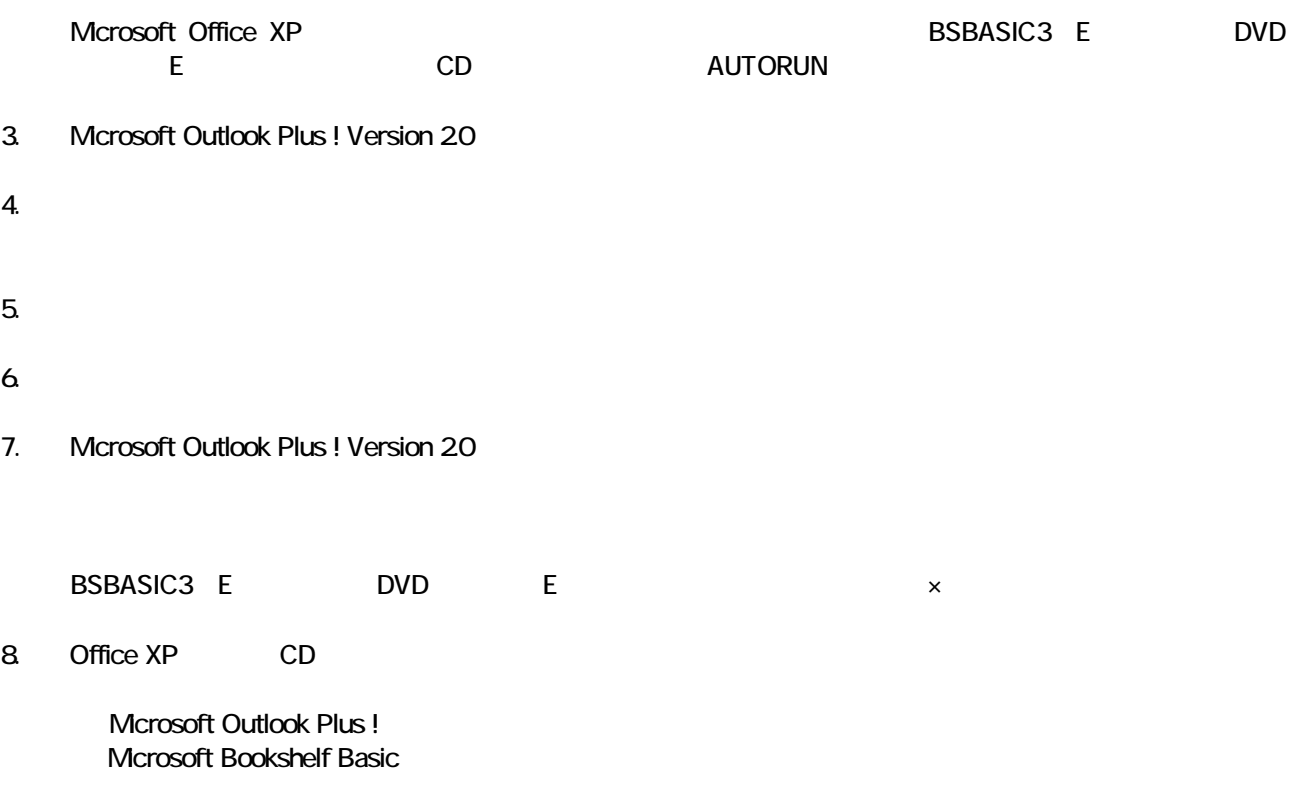

# 4 Mcrosoft Bookshelf Basic

#### Microsoft Bookshelf Basic

- 1. Office XP CD
- 2. Microsoft Office XP CD Bookshelf Basic Version 3.0

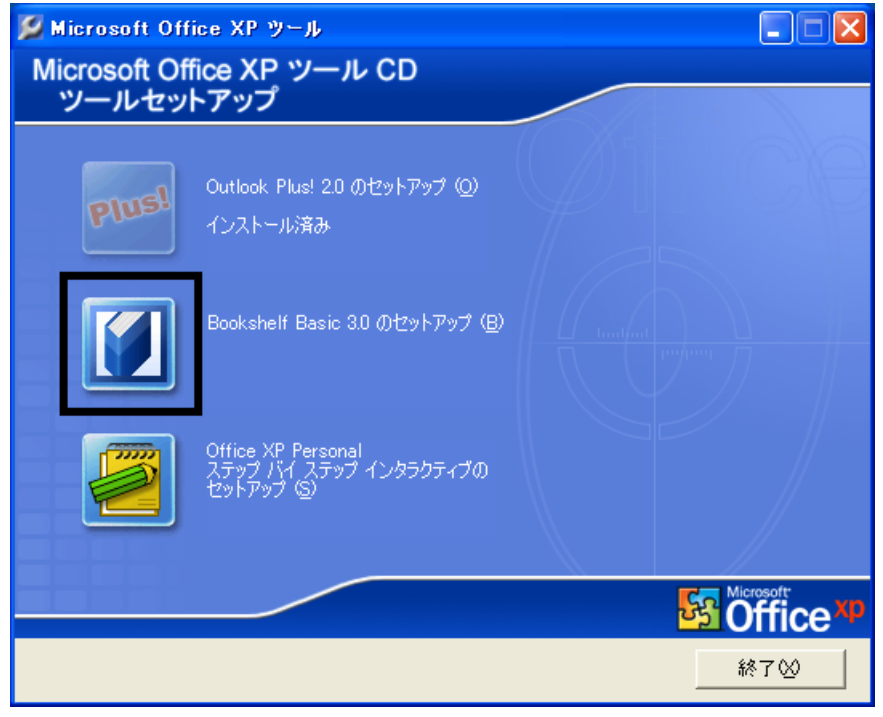

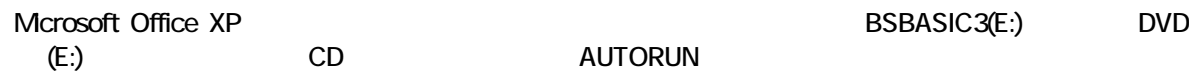

- 3. Microsoft Bookshelf Basic Version 3.0
- $4.$

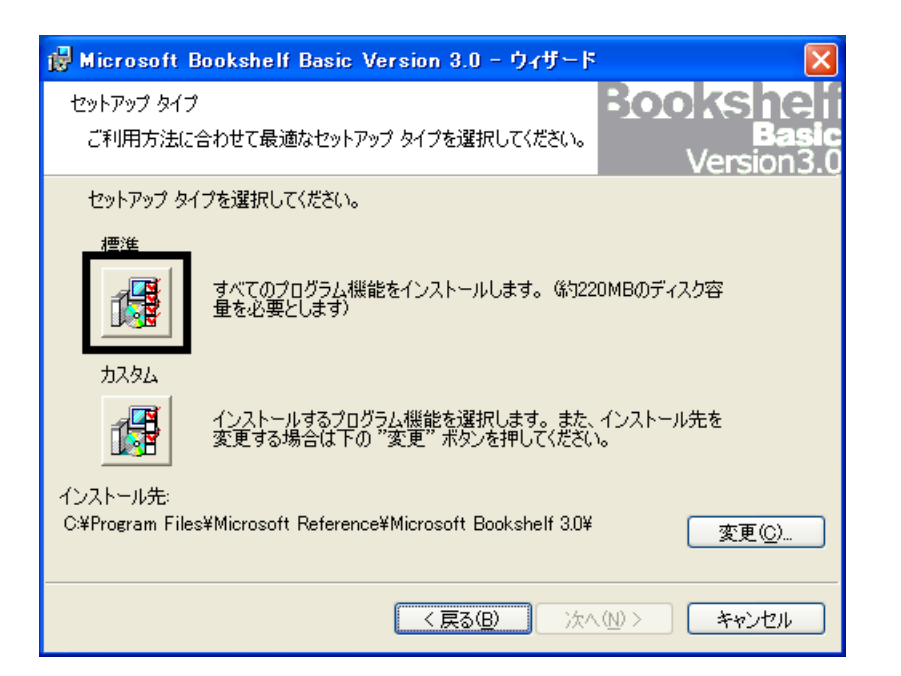

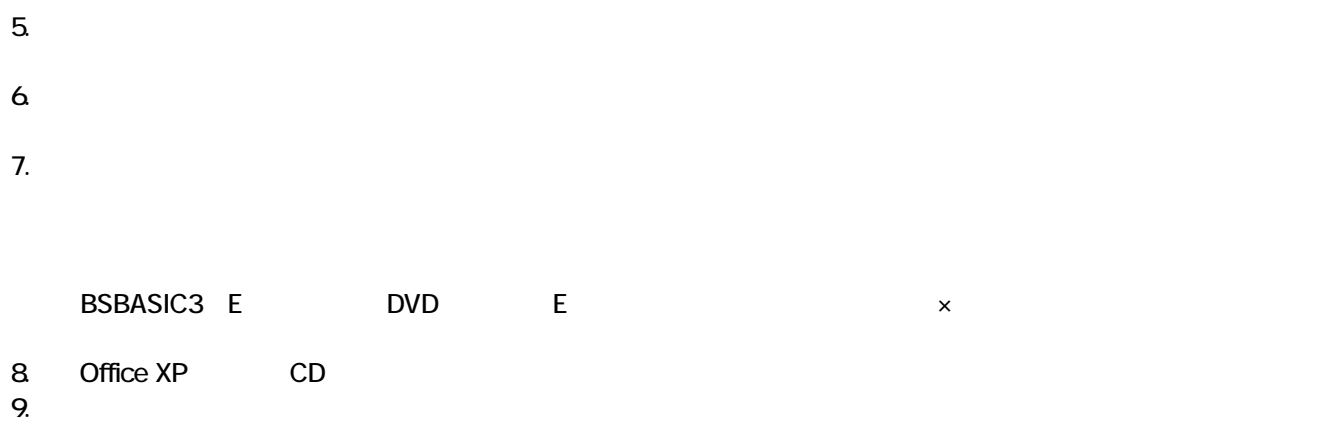

Mcrosoft Bookshelf Basic

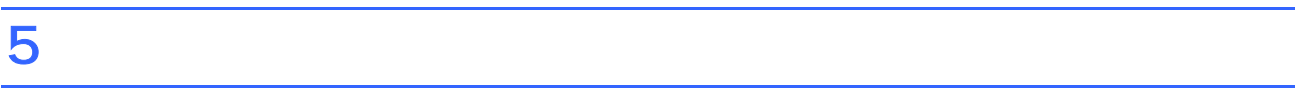

**Office XP Personal** 

■ Microsoft Bookshelf Basic

Microsoft Bookshelf Basic

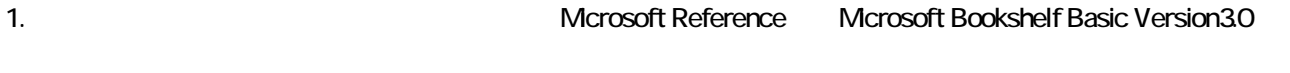

- 2. Microsoft Bookshelf Basic Version 30
- $3.$

### **QuickShelf**

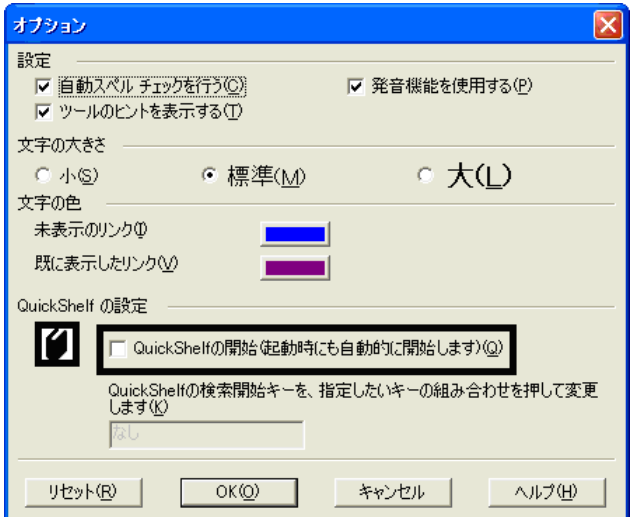

- 4. OK
- 5. x Bookshelf Basic Version 3.0

# ■ Microsoft Outlook

Mcrosoft Office

1. **Microsoft Outlook** 

# 2. Microsoft Outlook

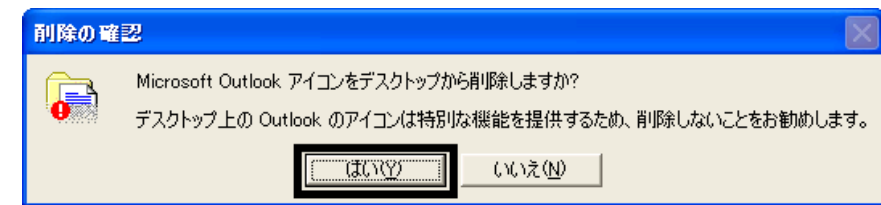

3. ップ 「Microsoft Outlook」アイ ンが表示されていないこ 確認します

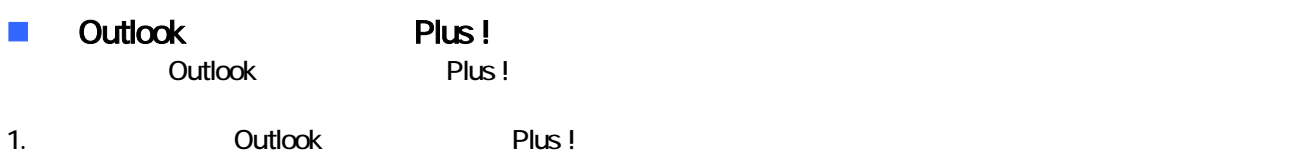

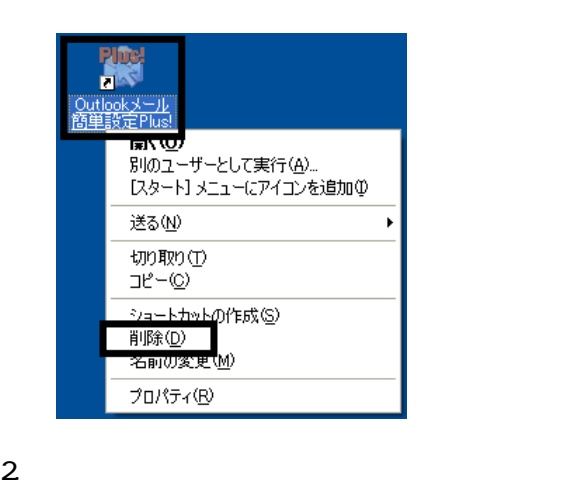

3. Sutlook Plus ! Next Assessment Plus !

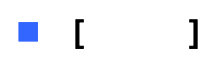

Office XP Personal **Kalled Alexander Contract Outlook** Microsoft Outlook Owner インターネット<br>Internet Explo →マイドキュメント **O** 74 LDF+ 電子メール<br>Microsoft Outlook ⋻ すイミュージック Windows XP ツアー フィ エンピュータ  $\rightarrow$  コントロール パネル() MSN Explorer **W** RADH → ホザとサポート(H)  $\bigcirc$  検索(S) Windows Media Player ラ ファイル名を指定して実行(B)... Windows ムービー メーカー  $\mathbf{R}$  extra  $-$ とき 1. ワンタッチボタンの設定 すべてのプログラム(P) ▶ POガオフ(D) 終了オプション(D) Microsoft Outlook

Microsoft Outlook

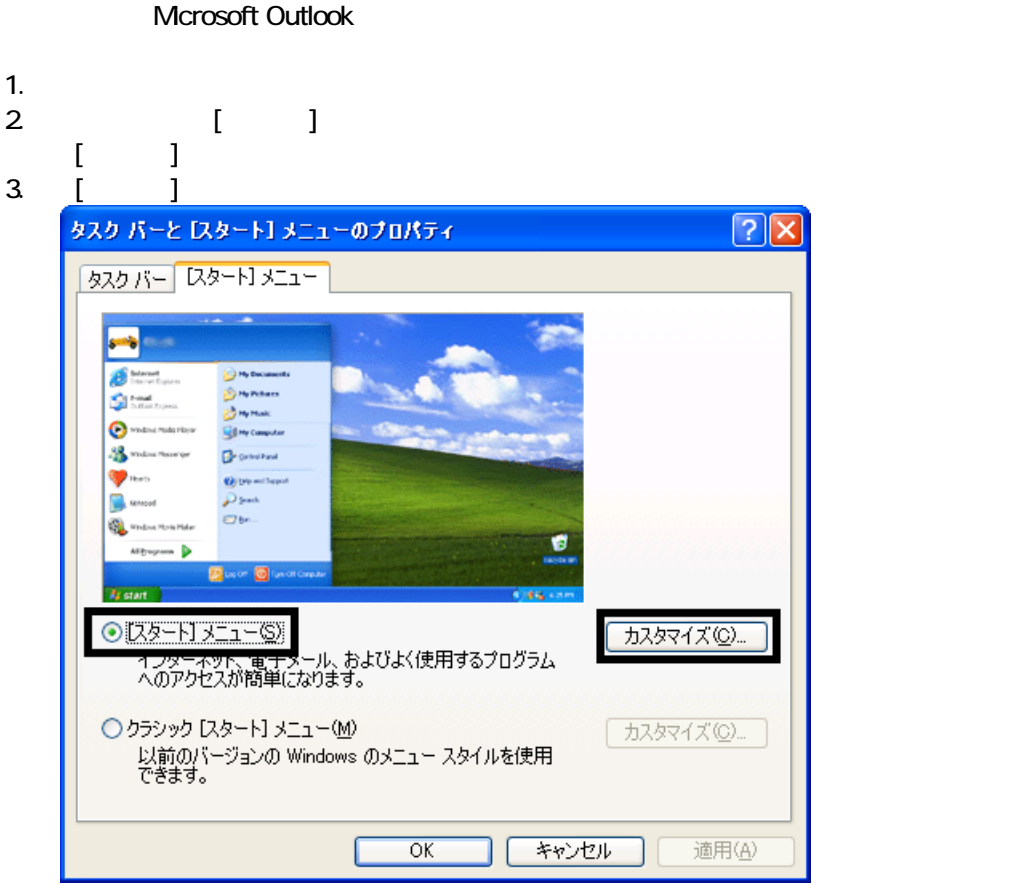

4. [ ]

 $5.$ **スタート】メニューのカスタマイズ** <u>ि।×</u> 全般 詳細設定 -プログラムのアイコン サイズの選択 ●大きいアイエン(L) 3 ○小さいアイコン() プログラム ー [スタート] メニューには、よく使用するプログラムへのショートカットが含まれます。ショー<br>トカットの一覧をクリアしても、プログラムは削除されません。 [スタート] メニューに表示するプログラム数(N):  $6 \div$ **一覧のクリア(C)** 「スタート」メニューでの表示 Internet Explorer  $\overline{\mathbf{v}}$ ■インターネット(D) ■電子メール(E): Microsoft Outlook  $\ddotmark$ ◎メール Microsoft Outlook<br>MSN Explorer Outlook Express UN ਲ਼ਲ਼੭੮∄ π

- 6. OK
- 7. ( <u>J</u> OK

# ■ Internet Explorer

Internet Explorer

Mcrosoft Outlook

- 1.  $\blacksquare$
- $2\,$
- 
- $3.$

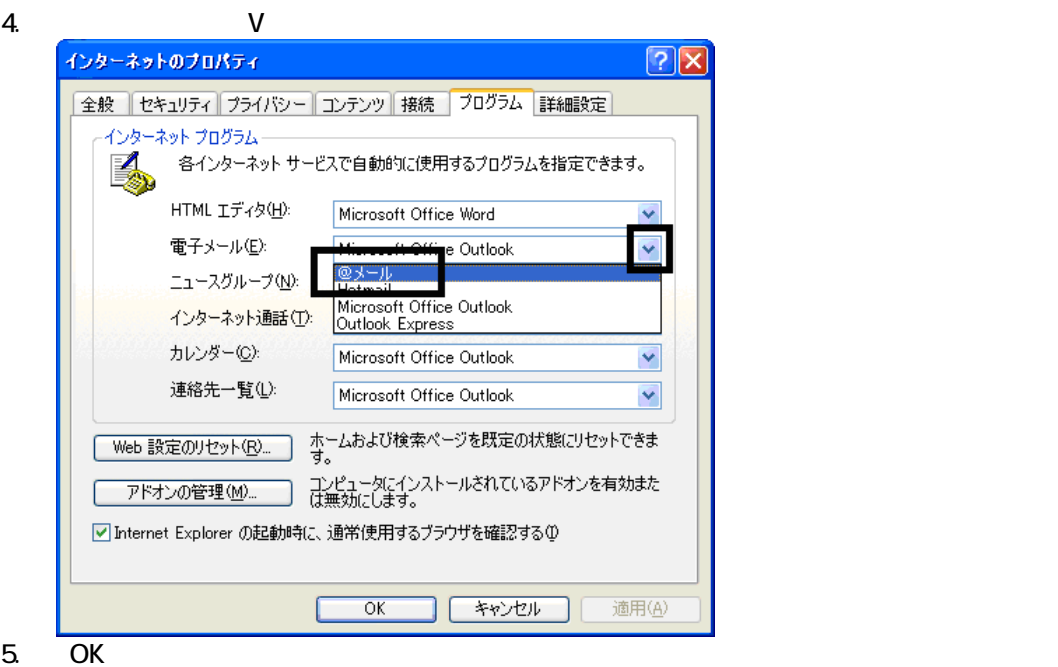

Wfor FUJITSU

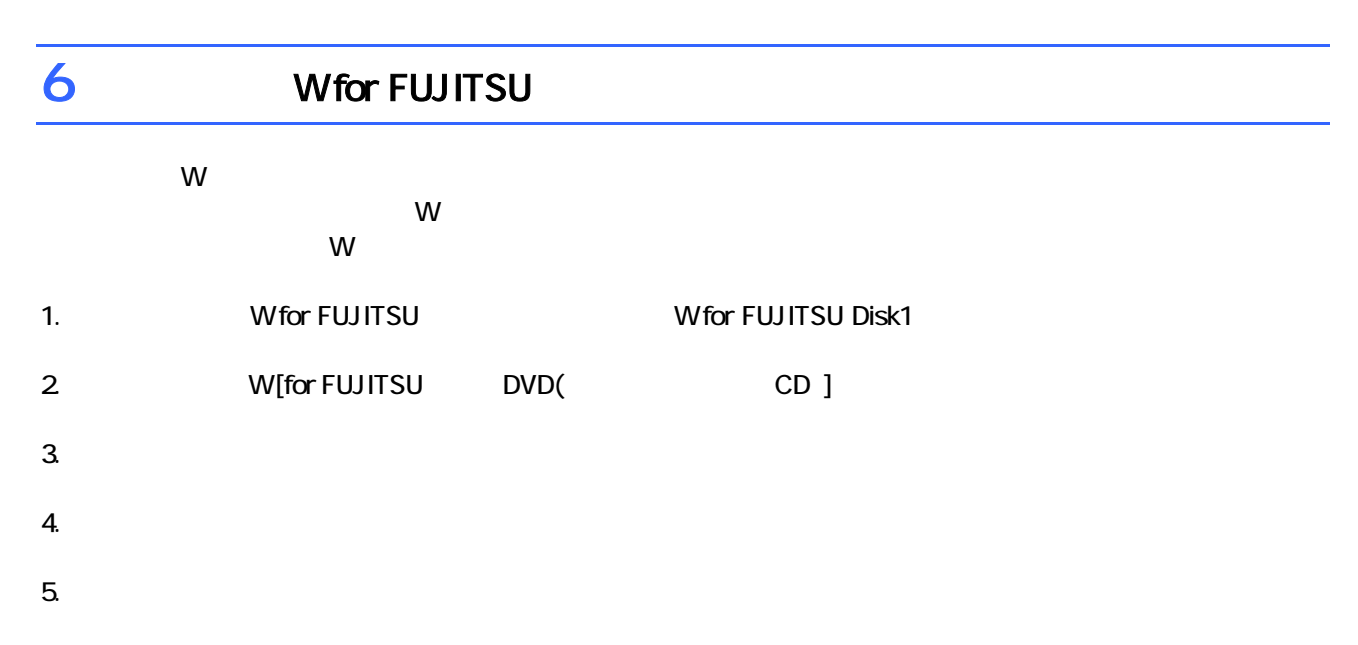

 $6.$ 

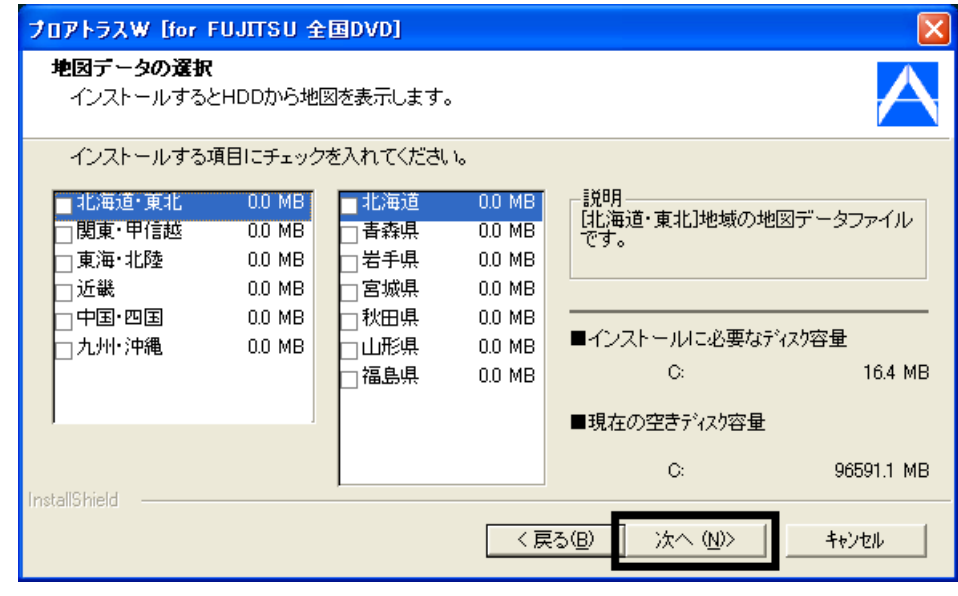

 $7.$ 

9.  $-$ 

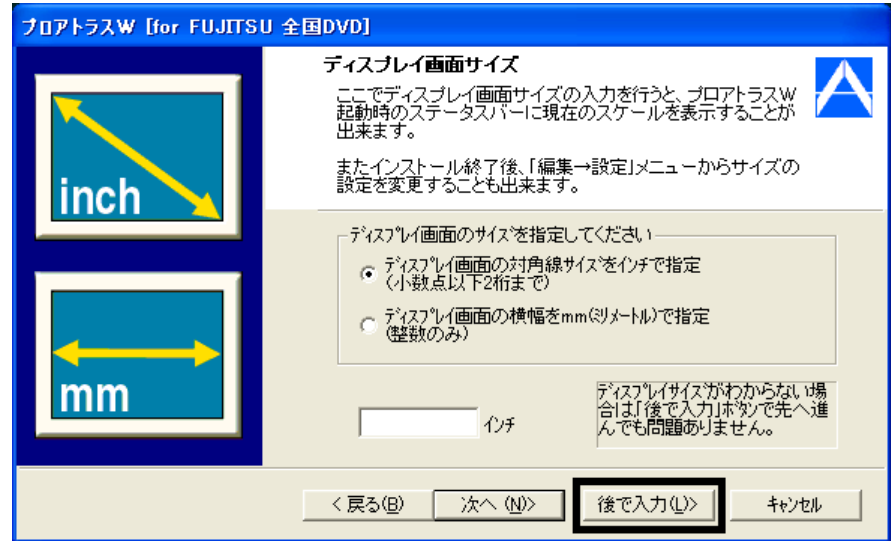

#### $10$

 $11.$ 

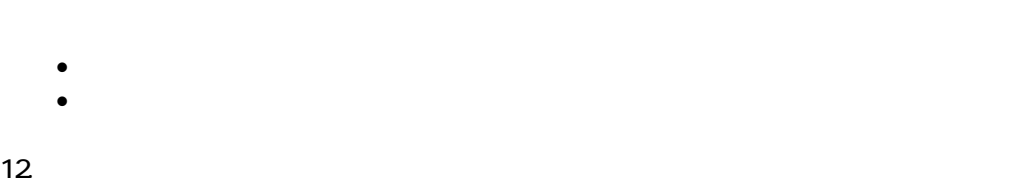

# 13. 
The M for FUJITSU TO M FUJITSU Disk1

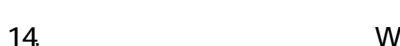

# $15.$

 $16.$  Second the W second term  $\mathsf{W}$ 

Wfor FUJITSU

 $14.$  Second  $V$  W

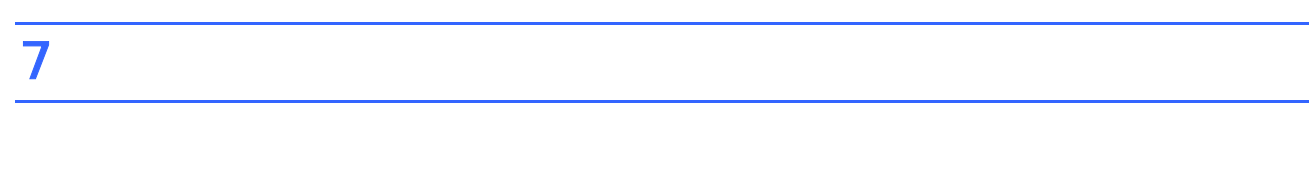

1.  $2$ 

 $N$ indows  $\sim$ 

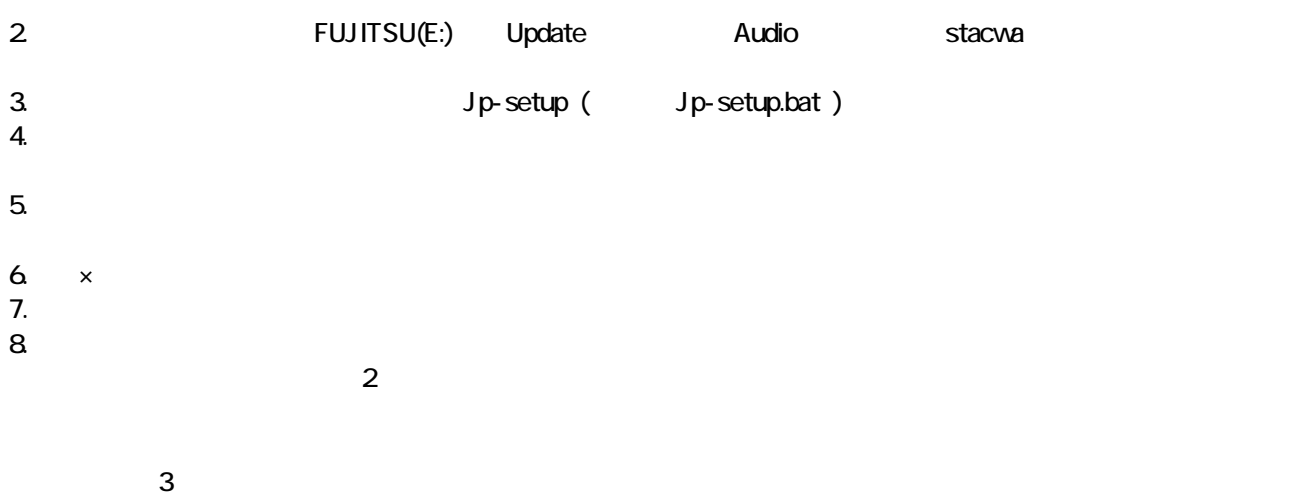

- 32 -

# Windows Update

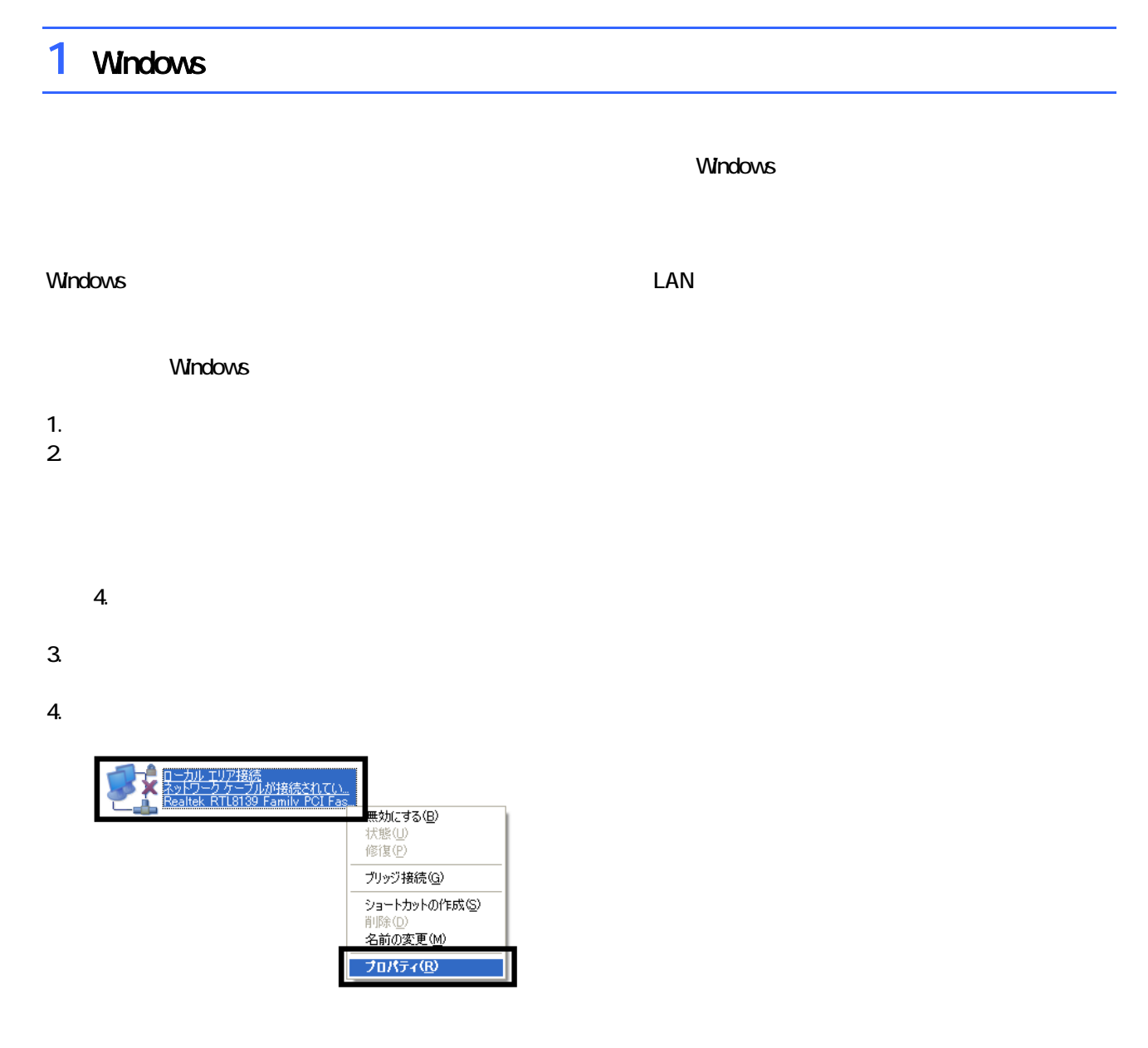

 $\mathbf 6$ 

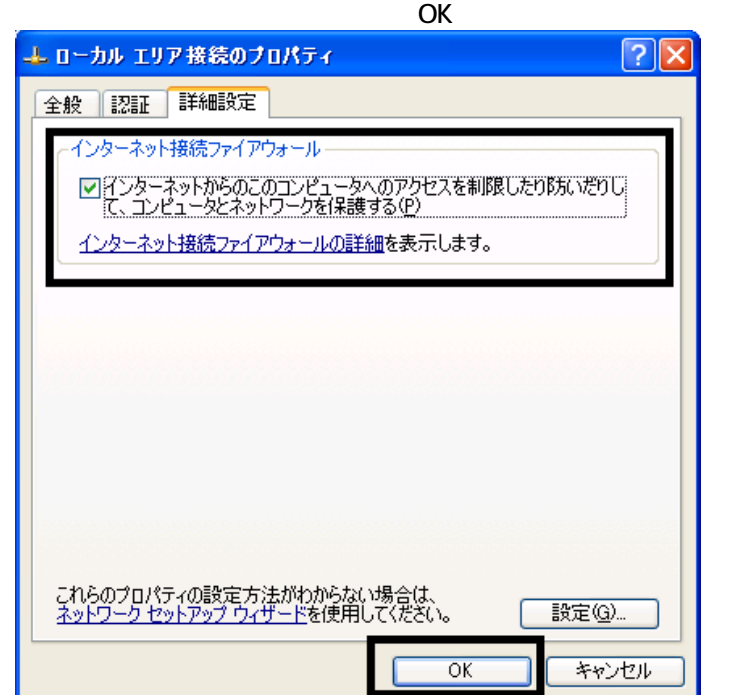

7.  $\times$ 

Windows Windows Update

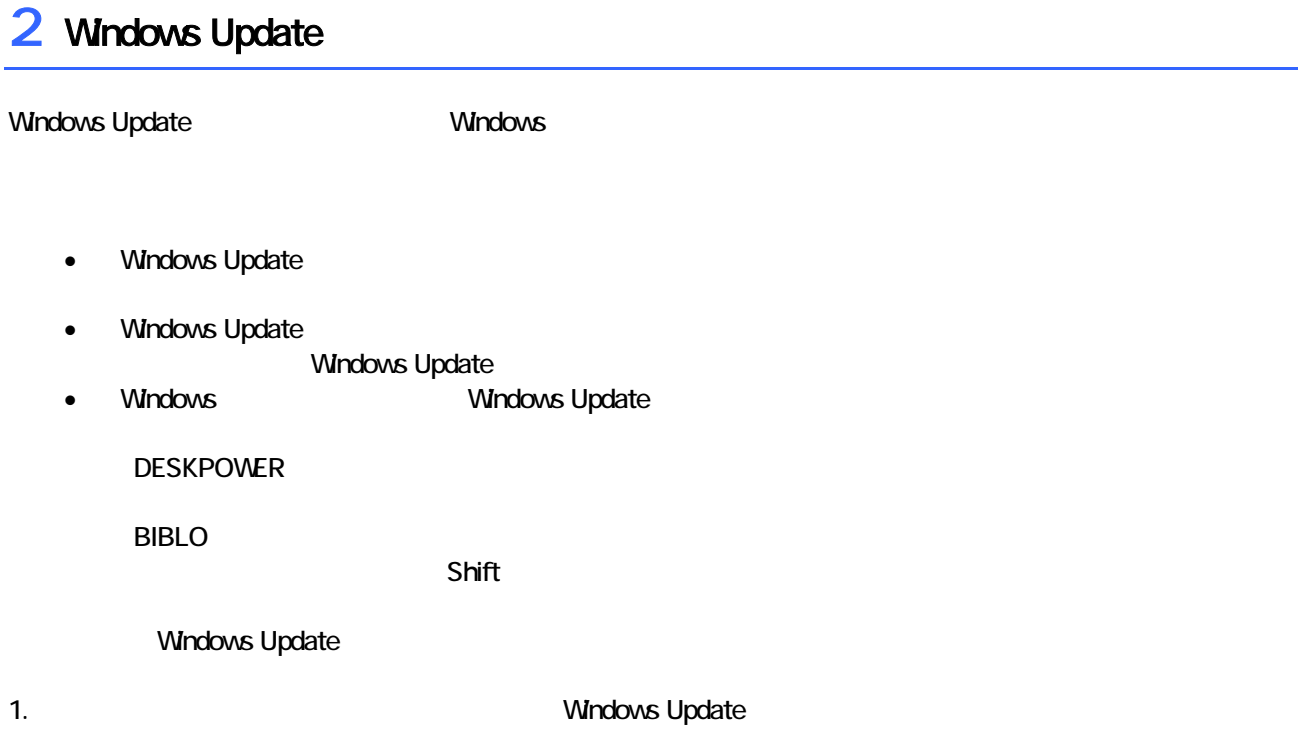

# 2. Internet Explorer

Mcrosoft Windows Component Publisher

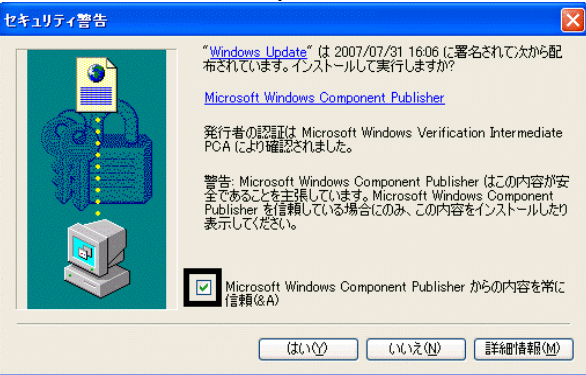

# $3.$

### 4. **Windows Update**

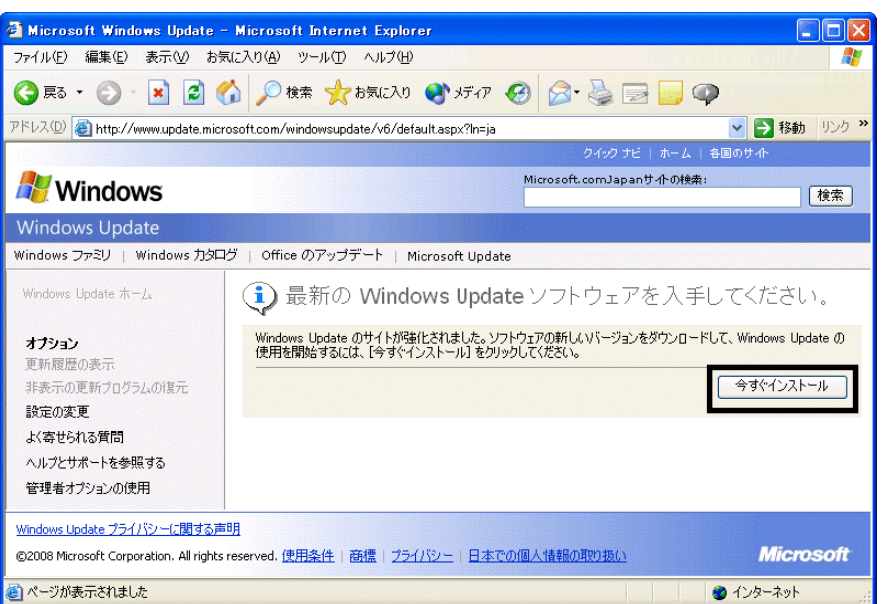

# 5. Update S

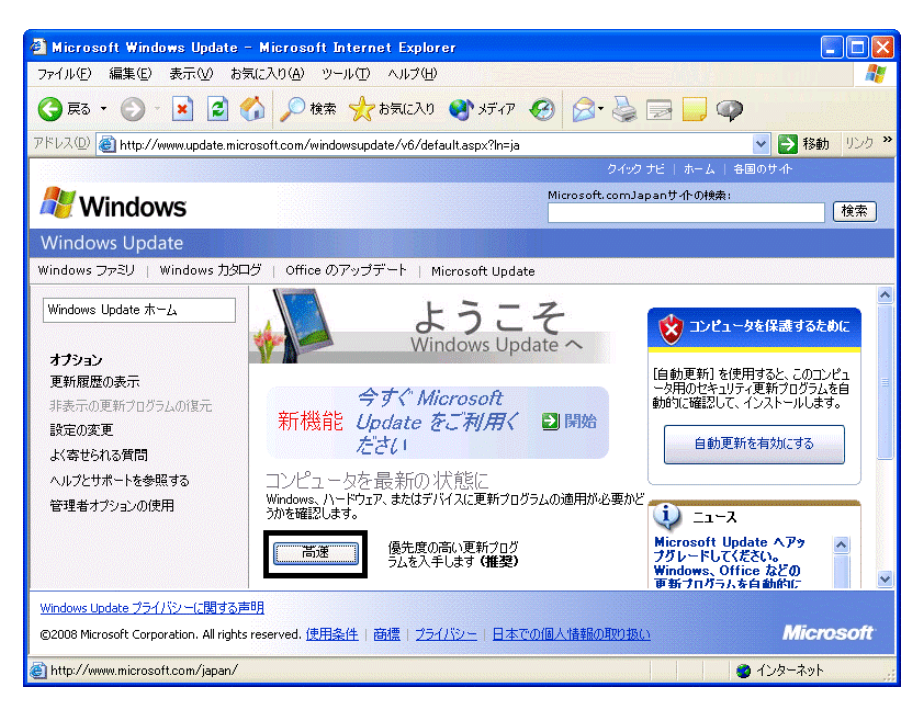

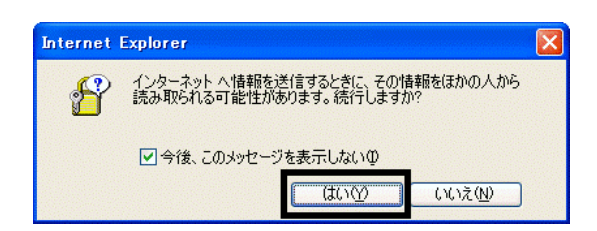

#### 7. Windows Update

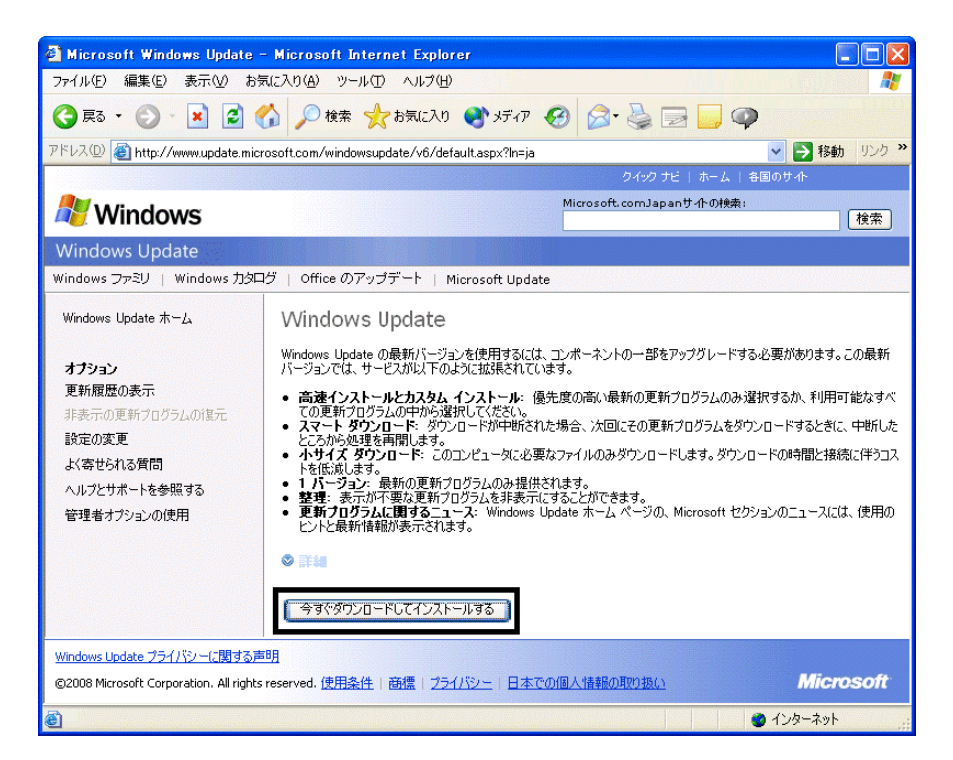

 $8.$ 

9.  $\overline{9}$ 

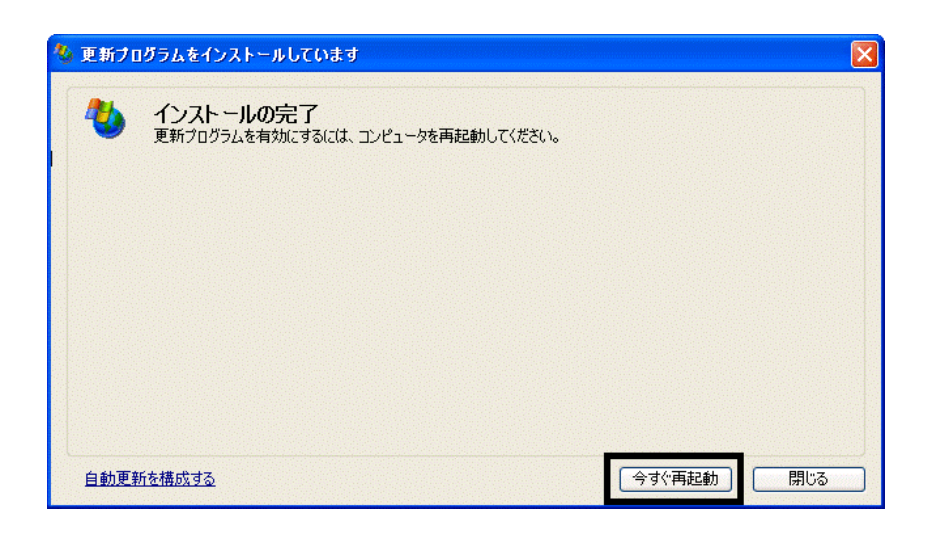

11. Internet Explorer Windows Update

10. Natural + The Second + The Second + The Second + The Second + The Second + The Second + The Second + The Second + The Second + The Second + The Second + The Second + The Second + The Second + The Second + The Second +

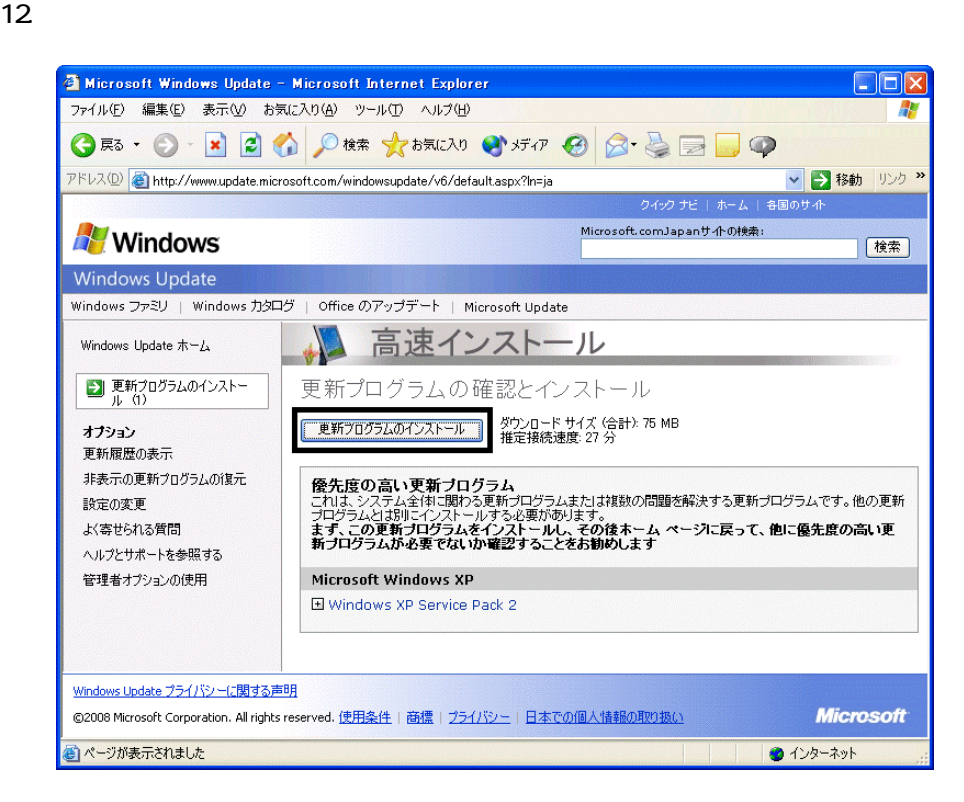

 $13 \hspace{1.5cm} 1/1$ 

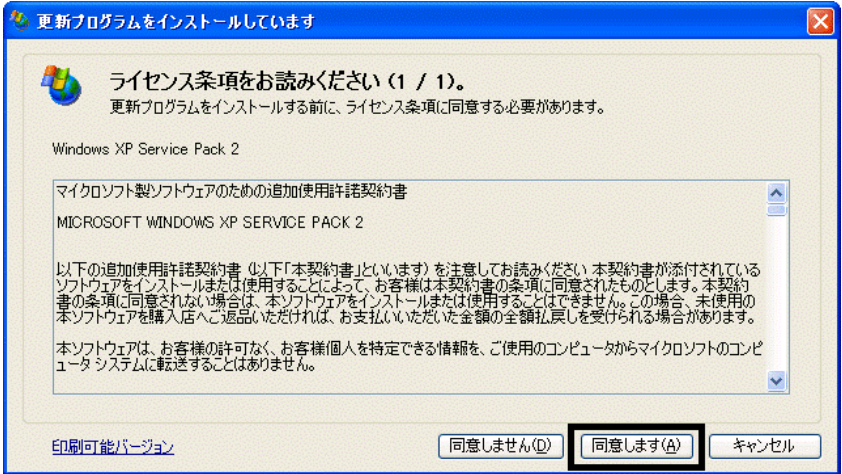

# 15. Windows XP Service Pack 2

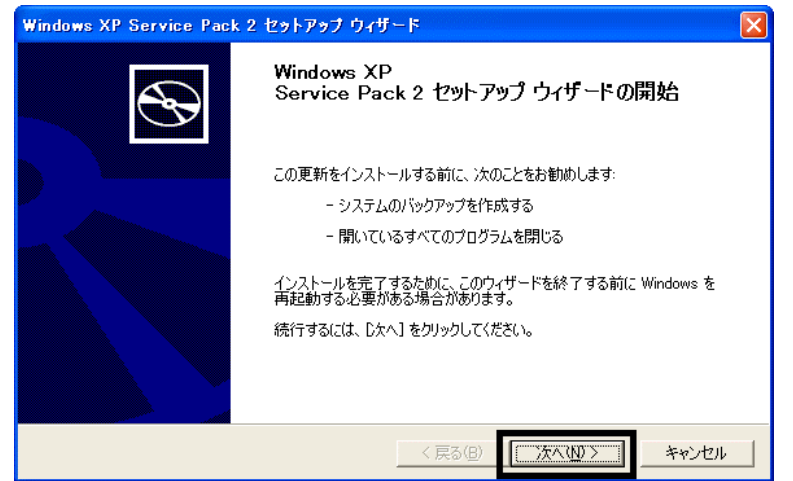

 $16$ 

 $17.$ 

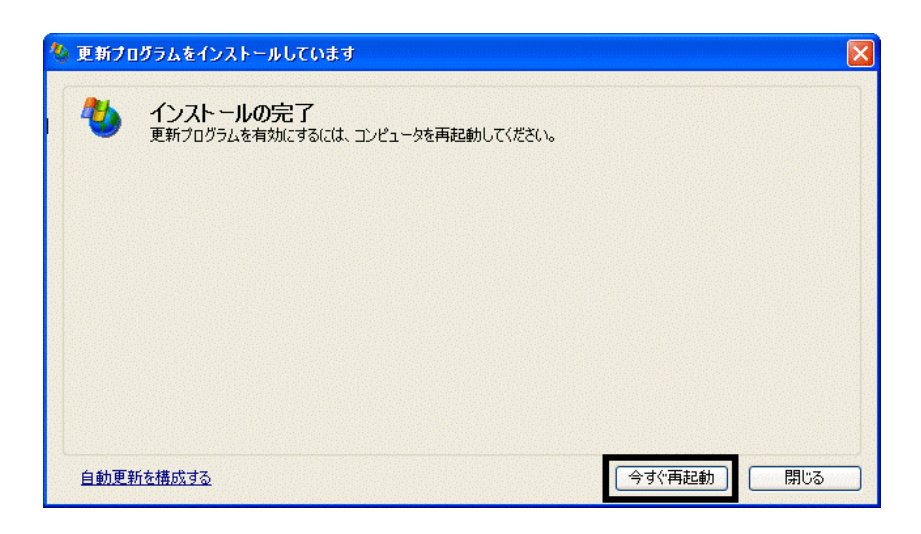

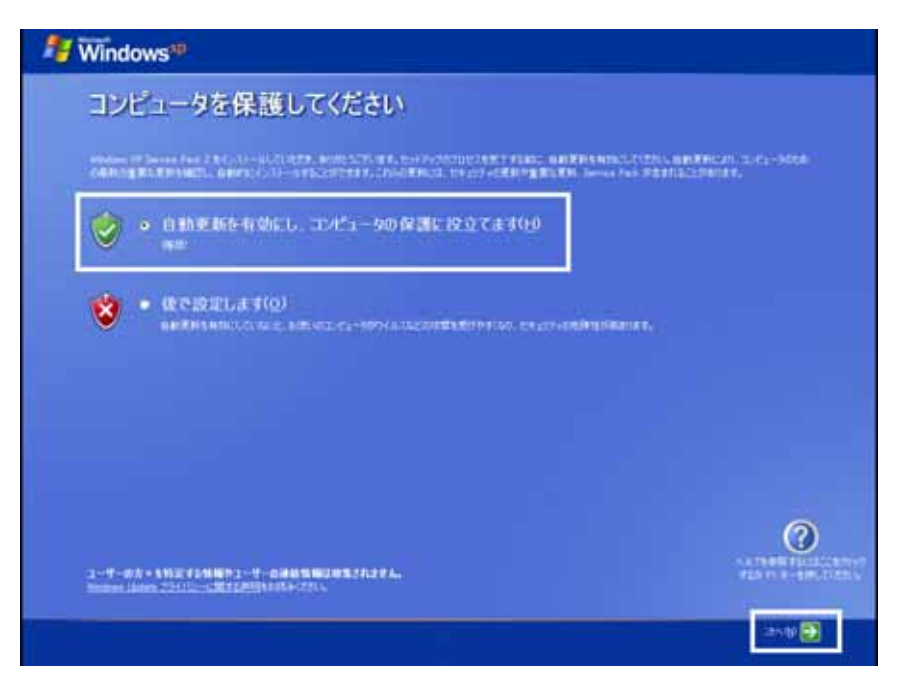

### 19. Windows

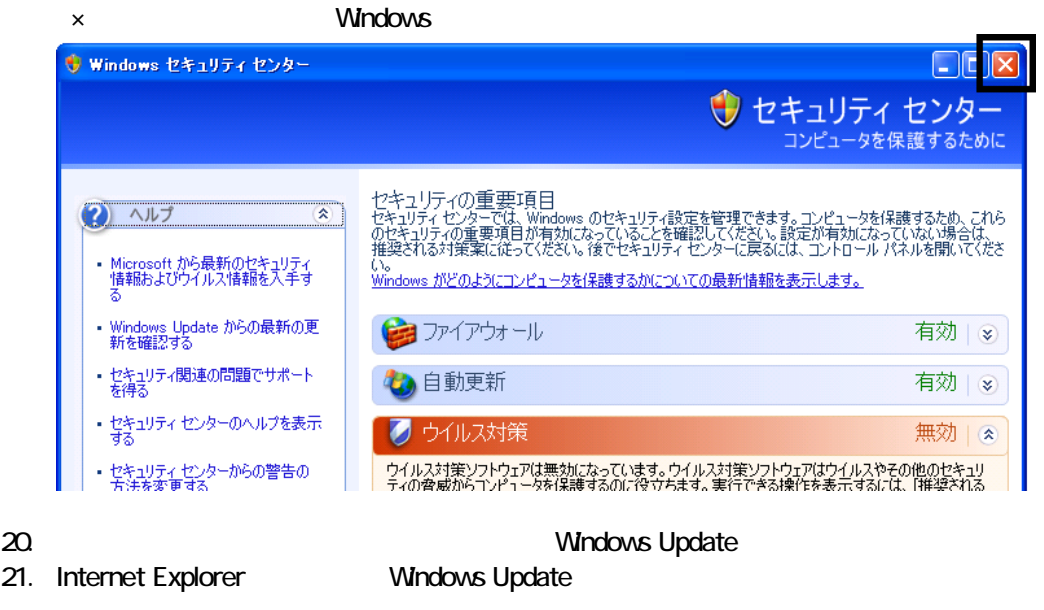

- 22. Windows Update
- $23.$
- $24.$
- $25.$

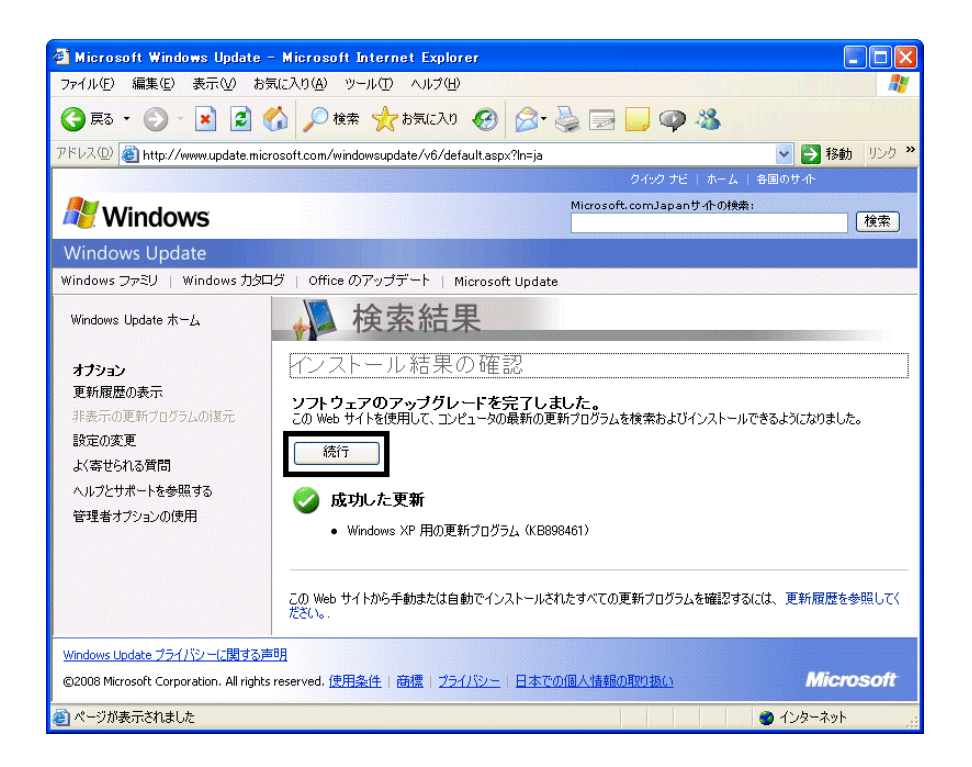

#### $27.$   $1/1$

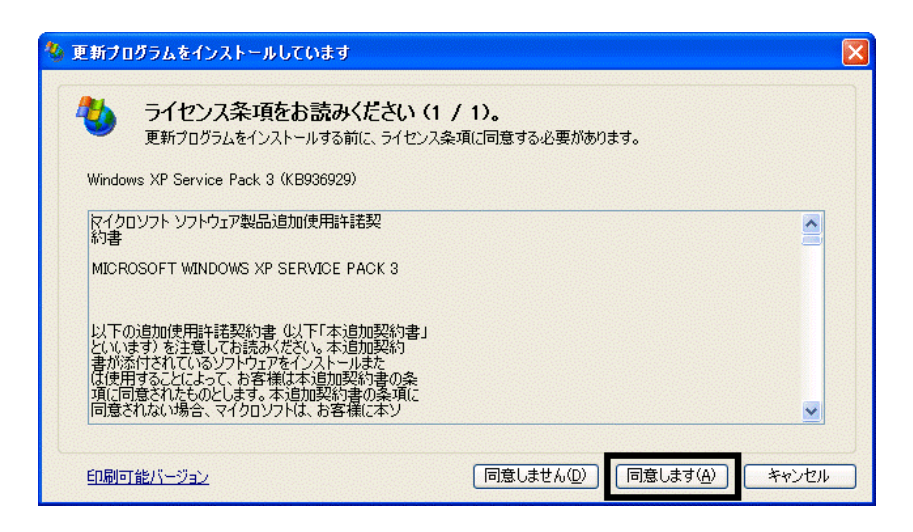

 $28.$ 

 $29.$ 

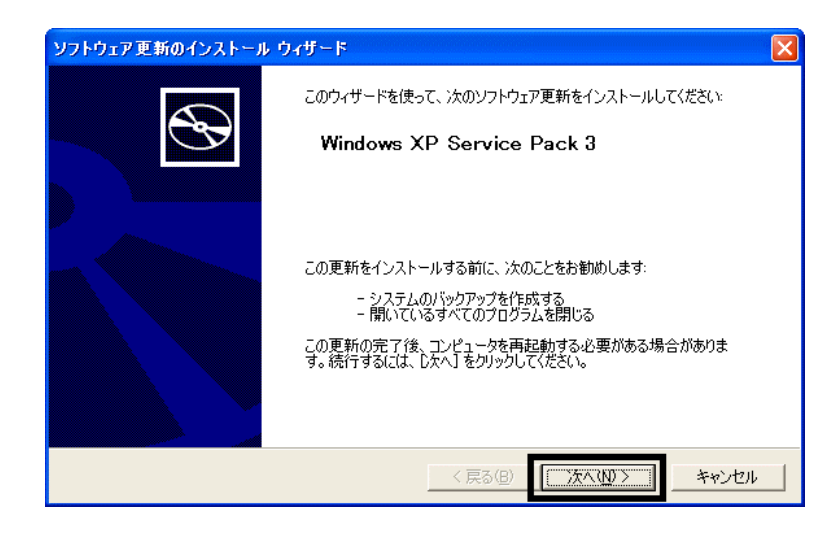

 $30.$ 

 $31.$ 

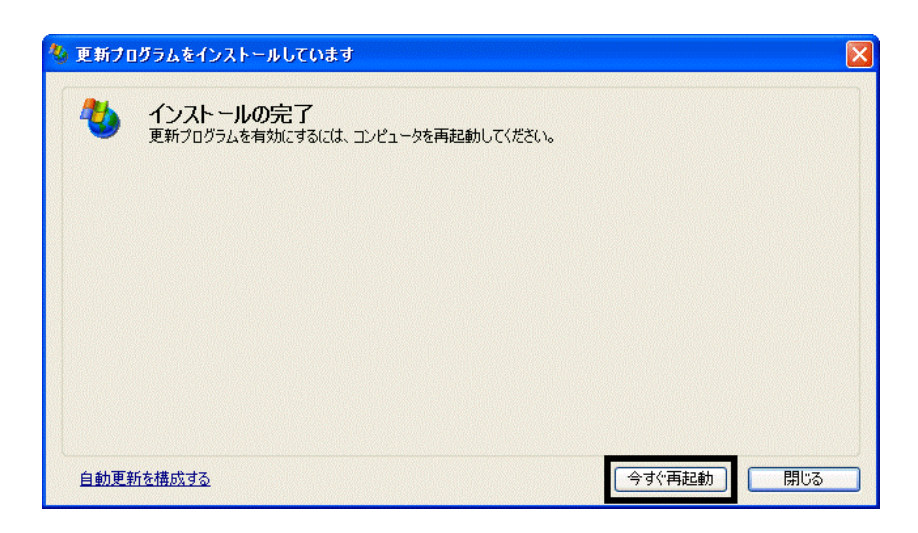

32. Nindows Update

- 33. Internet Explorer Windows Update
- $34.$

 $35.$   $1/1$ 

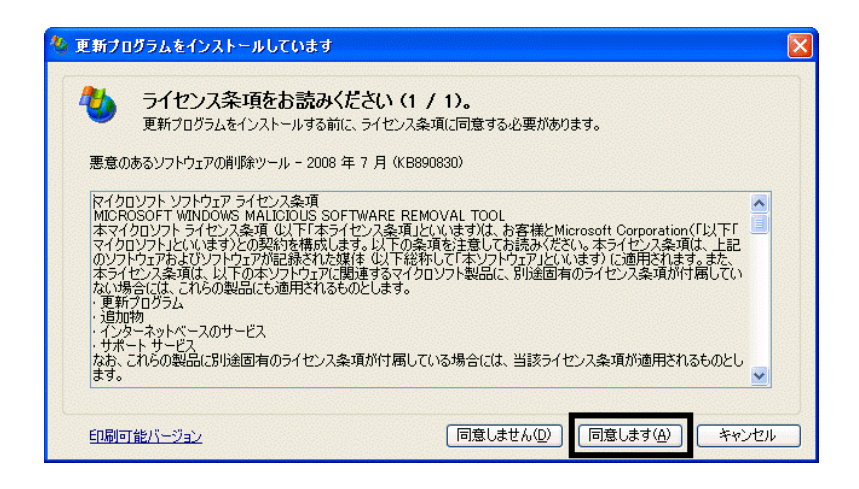

 $36.$ 

37. Internet Explorer 7

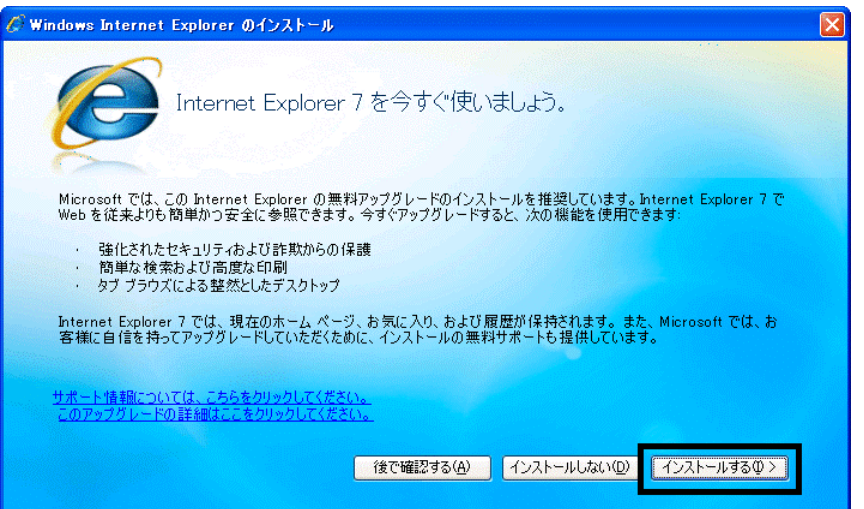

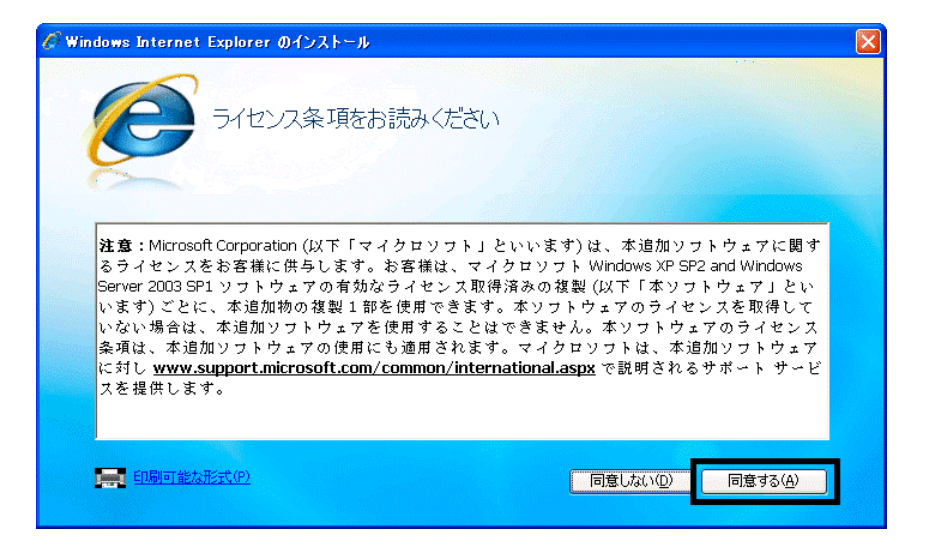

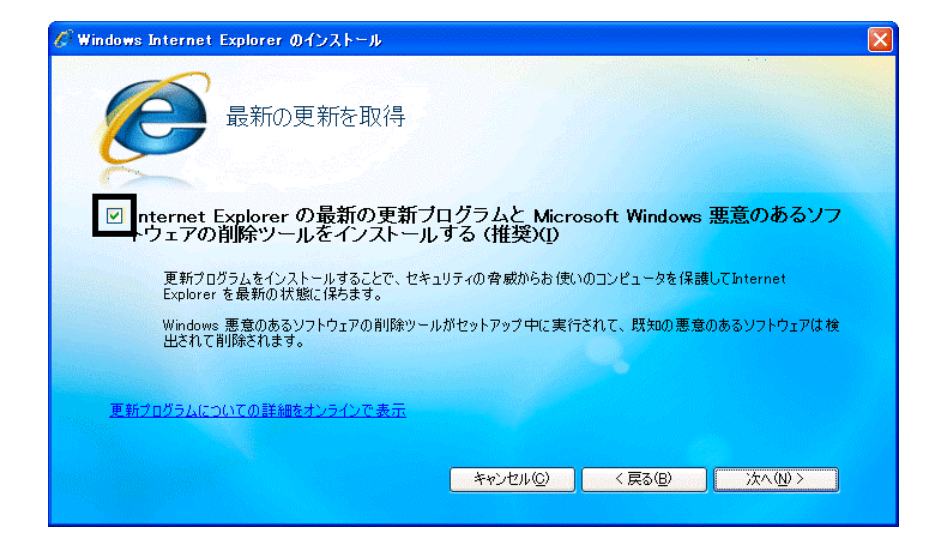

### $40.$

41. Windows Internet Explorer 7 The Mindows of the Explorer 7 The Research  $\ldots$ 

# $42.$

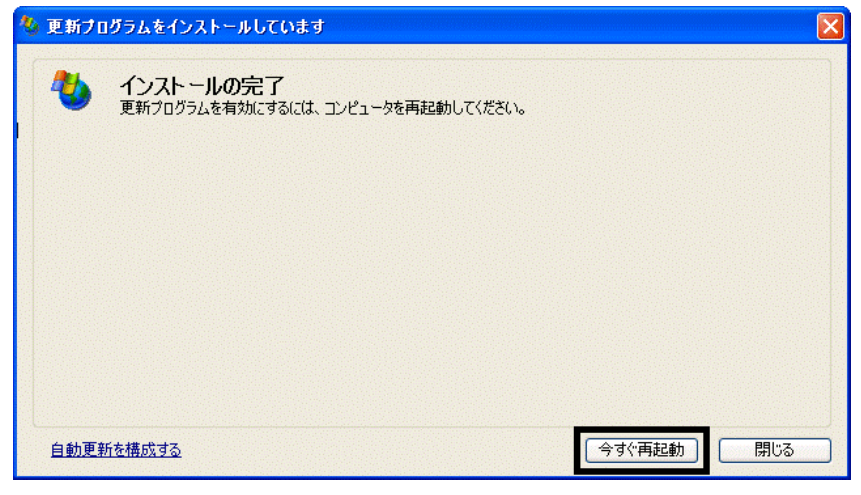

44. Internet Explorer Windows Update

43. The contract of the contract of the contract of the contract of the contract of the contract of the contract of the contract of the contract of the contract of the contract of the contract of the contract of the contra

#### **Windows Update**

#### **Windows Update**

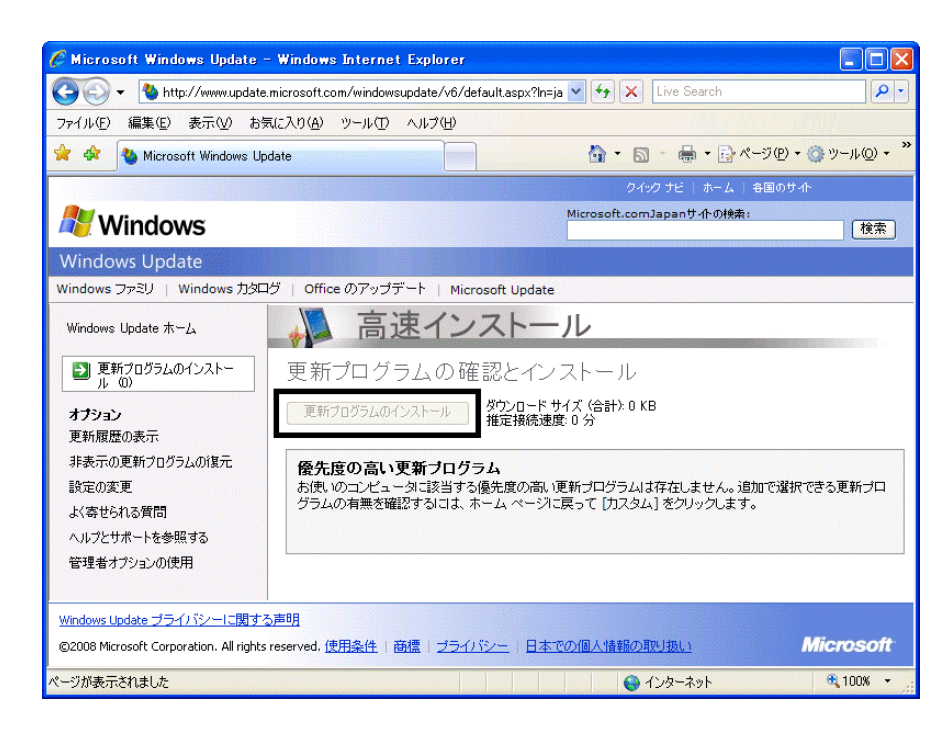

46. x Internet Explorer

**Windows Update** AirH" IN

# $3$  AirH" IN

るとき 、AirH" IN ーティリティが起動し、「必 バイスが見 かりません」と表示されるこ

**AzbyClub ホームページのおかしゃ AirH" IN** キームのおよび

AirH" IN

1.  $\blacksquare$ 

- 2 Enter
- $3.$
- 4. FMV AzbyClub

# http://www.fmworld.net/cgi-bin/driversearch/drvindex.cgi

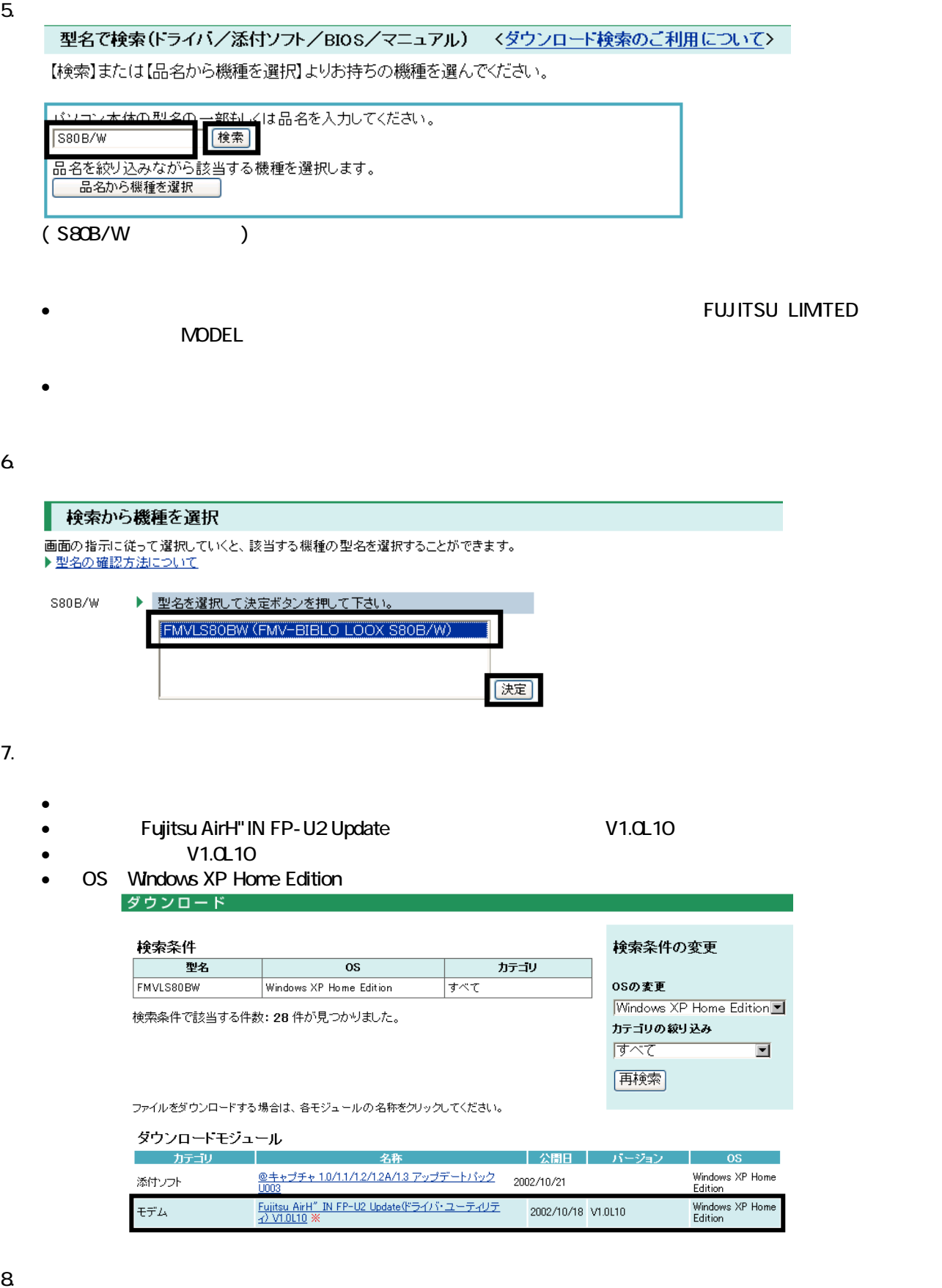

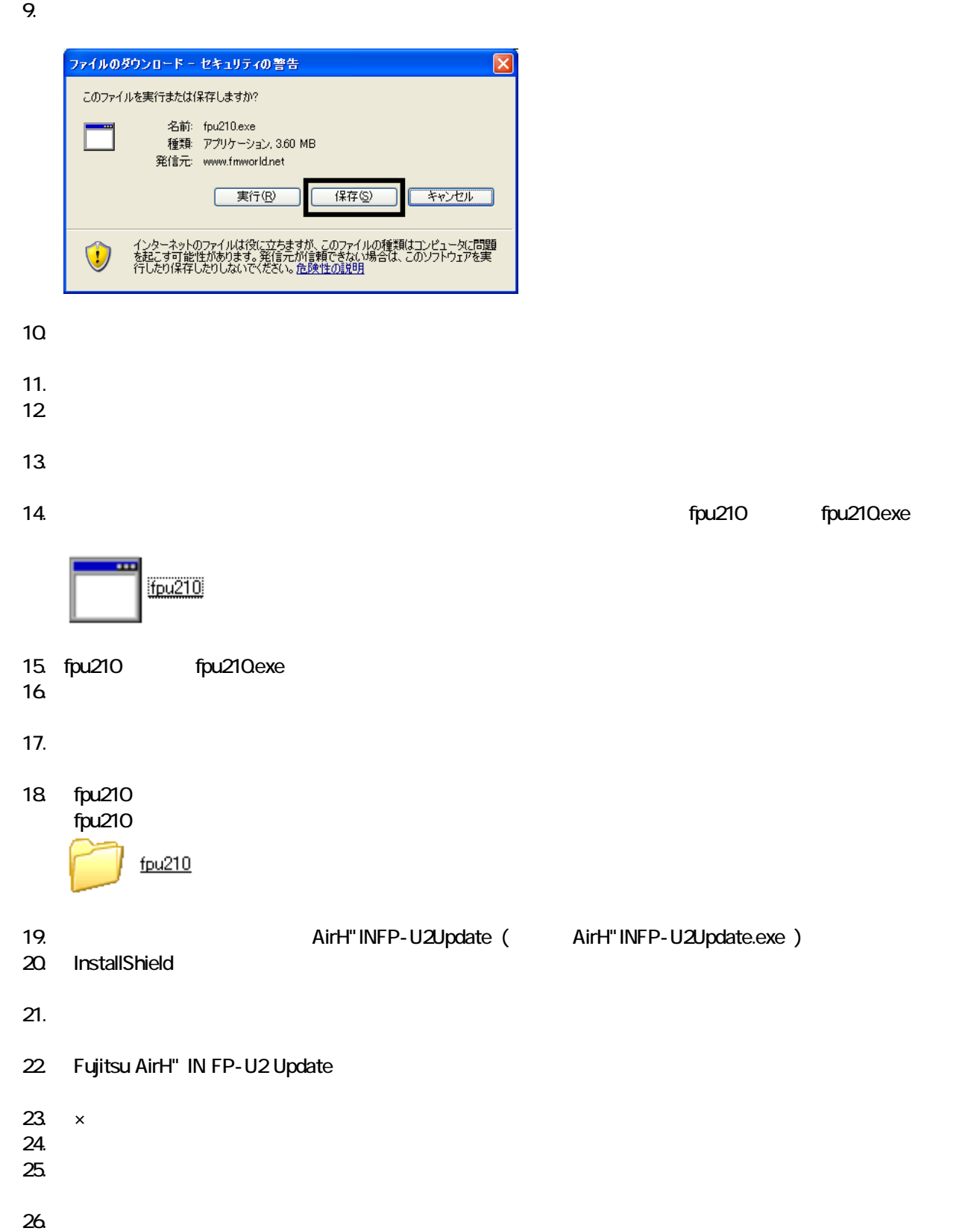

- リカバリ前にバックアップを ったデータの復元
- 周辺機器の再接続
- $\bullet$

Office XP Personal Word Excel

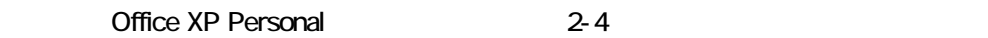

• Windows XP Service Pack 2 Windows XP Service Pack 3 AirH" IN

FMV AzbyClub

Mcrosoft(R) Windows(R) XP Service Pack 2 http://azby.fmworld.net/support/win/xp/sp2/index.html

Microsoft Windows XP Service Pack 3 http://azby.fmworld.net/support/win/xp/sp3/index.html